# *PENGENALAN*

Terima kasih telah memilih Polar! Dalam panduan pengguna ini, kami menjelaskan dasar-dasar penggunaan dan pemeliharaan solusi latihan dan pelatihan Polar Team Pro yang dirancang untuk memantau dan menganalisis performa olahraga tim tingkat atas.

Karena pengembangan yang berkelanjutan, panduan pengguna ini diperbarui saat versi software/firmware baru tersedia. Panduan pengguna terbaru tersedia di [support.polar.com/en/polar](http://support.polar.com/en/polar-team-pro)[team-pro,](http://support.polar.com/en/polar-team-pro) dan Anda juga akan menemukan tautan dalam layanan web dan aplikasi Polar Team Pro.

### DOCK POLAR PRO TEAM

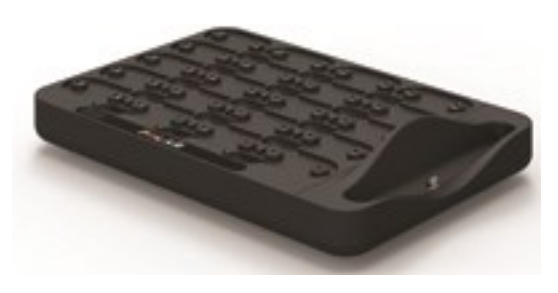

Dock digunakan untuk mengisi daya sensor Polar Pro dan menyinkronkan data latihan dari sensor ke aplikasi Polar Team Pro dan layanan web Polar Team Pro. Dock juga berfungsi sebagai pangkalan dan pengisi daya iPad® Anda.

### SENSOR POLAR PRO

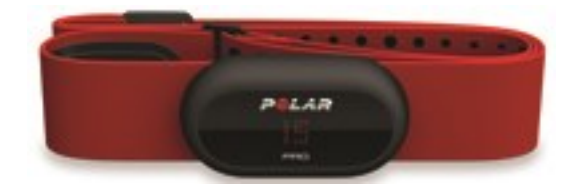

Sensor Polar Pro mengukur data performa pemain ekstensif, merekam data secara detail dan mengirimnya langsung ke iPad® melalui Bluetooth® Smart sehingga Anda dapat mengikuti informasi real time selama latihan. Setelah setiap sesi latihan, letakkan sensor ke dock Polar Team Pro untuk mengisi daya sensor, dan untuk menyinkronkan data ke aplikasi dan layanan web Polar Team Pro iPad untuk analisis lebih lanjut yang detail.

Sensor Polar Pro dapat dikenakan dengan baju Polar Team Pro yang memiliki saku khusus untuk sensor. Baju ini nyaman untuk dikenakan dan menyerap kelembapan dari kulit dengan baik.

### APLIKASI POLAR TEAM PRO

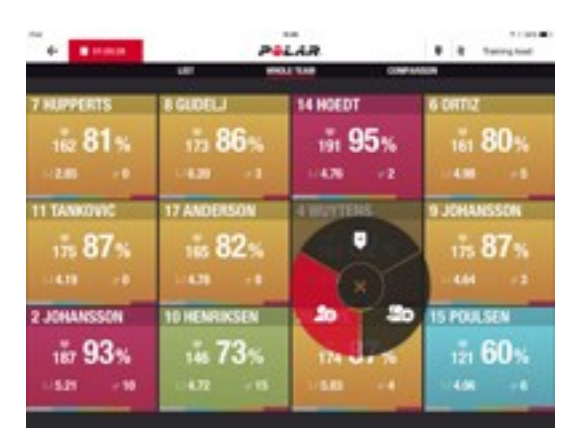

Lihat data langsung performa utama ekstensif dari maksimum 60 pemain. Bandingkan pemain dan tambahkan catatan dan penanda selama latihan. Ringkasan sesi instan setelah latihan serta tampilan peta panas untuk analisis lokasi pemain.

### LAYANAN WEB POLAR TEAM PRO

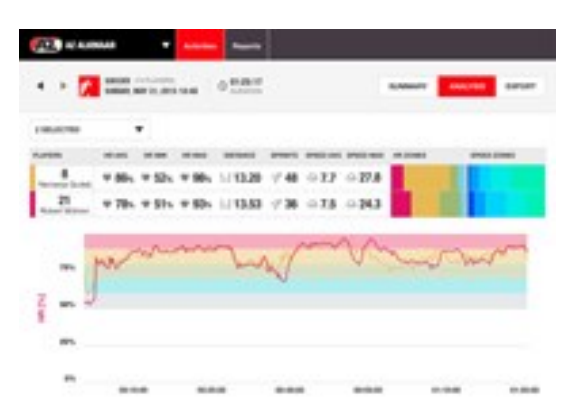

Analisis sesi dan alat pelaporan yang canggih. Analisis data sesi secara detail untuk seluruh tim, serta bandingkan pemain. Buat laporan kustom untuk seluruh tim atau pemain individu. Dapatkan wawasan holistik tentang data pemulihan dan tidur pemain saat menggunakan jam tangan Polar di luar sesi latihan.

### IPAD (DIJUAL SECARA TERPISAH)

Anda juga memerlukan iPad® untuk melengkapi solusi Polar Team Pro. Dengan aplikasi Polar Team Pro yang beroperasi pada iPad®, Anda dapat mengikuti data latihan langsung selama sesi.

Pastikan Anda sudah memiliki versi iOS terbaru pada iPad Anda. Untuk dapat menyinkronkan data dari aplikasi ke layanan web, Anda memerlukan koneksi internet.

\*Perlu diperhatikan bawha model iPad Pro 12,9 inci yang besar tidak cocok dengan konektor dock, tetapi dapat dihubungkan ke dock Team Pro dengan kabel Lightning atau kabel USB melalui port USB

## FAKTA DAN FITUR

### **SENSOR POLAR PRO**

- Kompatibel dengan denyut jantung Bluetooth Smart
- Data langsung disiarkan secara langsung ke aplikasi Polar Team Pro iPad
- Buffering jarak jauh dan data langsung
- Jarak Hingga 200 meter
- Kecepatan lari, jarak, lari cepat, akselerasi dan irama lari di luar maupun di dalam ruangan
- Denyut jantung
- Variabilitas denyut jantung
- $-$  GPS
- Sensor gerakan MEMS (Akselerometer, giroskop, kompas digital)
- 10 jam waktu pengoperasian
- Memori sensor hingga 72 jam
- Mengisi daya kembali (dari keadaan kosong hingga penuh) 3 jam
- Kompatibel dengan tali lembut merah Polar Pro
- Firmware yang dapat diperbarui

### **DOCK POLAR PRO TEAM**

- 20 slot sensor
- Sinkronisasi data di mana saja dan pengisian daya yang mudah untuk sensor iPad dan Polar Pro
- Firmware yang dapat diperbarui

### **LAYANAN WEB DAN APLIKASI POLAR TEAM PRO**

- Software berbasis cloud dan solusi basis data
- Mendukung beberapa tim
- Mendukung akses beberapa pelatih
- Log masuk individu yang aman
- Zona denyut jantung yang dapat disesuaikan
- Zona kecepatan yang dapat disesuaikan
- Grafik denyut jantung dalam hasil latihan
- Pemilihan analisis denyut jantung dan fungsi perbesaran
- Fungsi analisis kecepatan, jarak dan lari cepat
- Pengaturan ambang lari cepat yang dapat disesuaikan
- Zona akselerasi/perlambatan yang dapat disesuaikan
- Analisis lokasi dengan peta panas
- Tahapan
- Penanda
- Ekspor data sesi latihan ke Excel
- Laporan jangka panjang (minggu, bulan, musim)

# *MENGENALIPOLARTEAM PRO*

## ISI KOTAK

- Dock Polar Pro Team (mencakup empat adaptor AC)
- 10 Sensor dan Tali Polar Pro
- Kantong cuci
- Folder sensor
- Tas bahu

### DOCK POLAR PRO TEAM

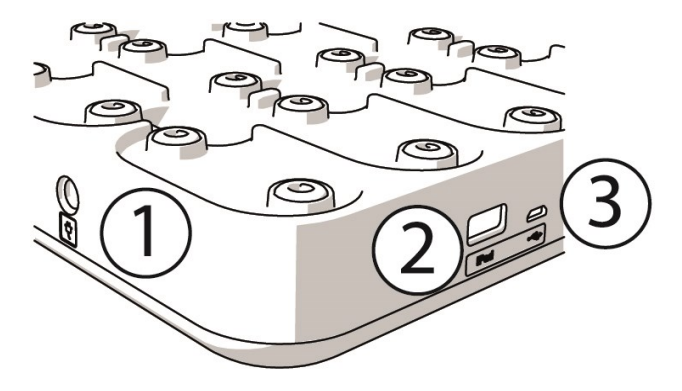

1. **Port daya AC**: Isi daya kembali dock dengan kabel daya yang disertakan dalam kotak.

2. **Port USB**: Cara alternatif untuk menghubungkan iPad ke dock dengan konektor Lightning ke USB. Gunakan port USB jika iPad tidak kompatibel dengan kabel Lightning atau iPad tidak cocok dengan konektor dock. **Harap diingat bahwa saat iPad terhubung dengan dock melalui koneksi utama (diletakkan ke dock dan terhubung melalui konektor Lightning), koneksi port USB tidak berfungsi. Koneksi port USB hanya dapat digunakan saat iPad tidak diletakkan ke dock.**

3. **Micro USB port**: Untuk layanan yang dilakukan oleh Polar.

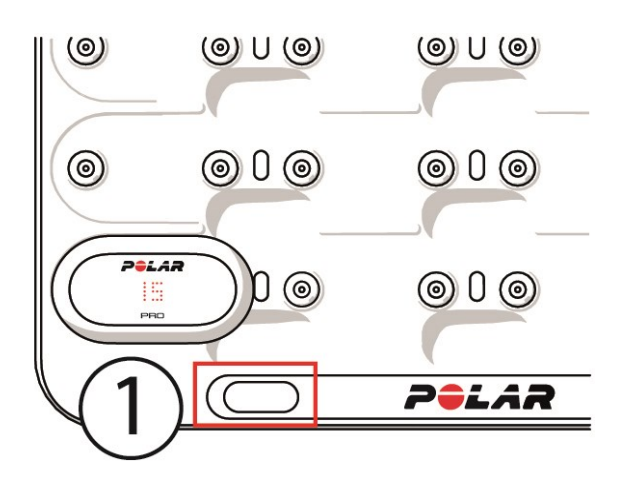

1. **Tombol dock**: Tekan untuk menampilkan nomor pemain pada sensor saat dock tidak terhubung ke stopkontak dinding.

### SENSOR POLAR PRO

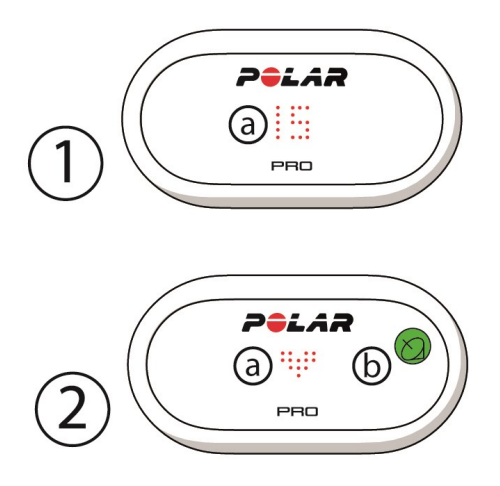

1a. **Nomor pemain**: Saat sensor berada di dock, nomor pemain ditampilkan. Saat sensor tidak berada di dock, tekan konektor pada bagian belakang sensor dengan jari Anda untuk melihat nomor. Saat mengenakan sensor, ketuk layar dua kali untuk melihat nomor.

2a. **Denyut jantung**: Simbol jantung ditampilkan saat denyut jantung terdeteksi.

2b. **GPS**: Simbol satelit berhenti berkedip saat sinyal GPS ditemukan.

### PENYETELAN PERTAMA KALI

Setelah membuka kemasan solusi dan pelatihan Polar Team Pro, hal pertama yang perlu Anda lakukan adalah mengisi daya dock Polar Pro dan sensor Polar Pro.

### **ISI DAYA**

- 1. Letakkan sensor ke dock lalu tekan hingga masuk rapat ke slotnya (pastikan ujung-ujung keduanya masuk dengan pas). **Bila logo Polar pada sensor dan dock menghadap ke arah yang sama, berarti sensor diletakkan dengan benar**.
- 2. Pasang kabel daya AC untuk wilayah Anda ke dock terlebih dahulu, kemudian sambungkan ujung lainnya ke stopkontak dinding.
- 3. Animasi pengisian daya akan muncul pada sensor.

### **AKTIFKAN AKUN**

Setelah membeli, Anda akan mendapatkan email konfirmasi dengan tautan. Klik untuk membuka wizard yang menjelaskan secara lengkap pengaturan organisasi dan tim Anda dalam layanan web. Ikuti wizard dan isi informasi yang diperlukan. Kemudian masuk ke teampro.polar.com, dan masuk dengan kredensial Anda.

### **WIZARD TIGA LANGKAH PENYETELAN TIM**

Wizard penyetelan tim tiga langkah ini menjelaskan secara lengkap seluruh proses penyetelan dalam layanan web Polar Team Pro. Dengan wizard ini, Anda dapat membuat tim, memilih olahraga dan menambah pemain. Isi semua bidang yang diperlukan untuk setiap pengaturan selama penyetelan. Jika Anda belum memiliki semua informasi pemain yang tersedia saat ini, informasi dapat diperbarui nanti dalam **Pengaturan tim**.

Saat Anda selesai dengan pengaturan, pilih **SELANJUTNYA** untuk melanjutkan ke langkah penyetelan berikutnya. Jika sewaktu-waktu Anda ingin kembali selama penyetelan, pilih **SEBELUMNYA** di pojok kanan bawah.

#### **1/3 Umum**

Isi detail dasar tim Anda.

- Nama tim
- Logo tim (opsional)
- Olahraga default
- <sup>l</sup> Peran tim (Anda dapat menggunakan default, membuat peran Anda sendiri atau tidak menggunakan peran sama sekali)
- Lihat Beban Latihan sebagai (pilih Muatan Cardio latihan dan Muatan Otot, Waktu pemulihan atau Skor)

Pilih **BERIKUTNYA** untuk melanjutkan ke langkah berikutnya.

### **2/3 Profil Olahraga**

Pilih jika Anda ingin menggunakan Muatan Otot dan zona daya. Tentukan zona denyut jantung, zona kecepatan, zona akselerasi/perlambatan, dan ambang lari cepat yang akan digunakan tim Anda.

- Muatan Otot dan zona daya (pilih aktif atau noaktif)
- Zona denyut jantung (pilih default atau bebas)
- Zona kecepatan (default atau bebas)
- Zona akselerasi (default atau bebas)
- Zona perlambatan (default atau bebas)
- Tipe ambang lari cepat (default atau bebas) dan nilai kecepatan (km/j) atau akselerasi (m/s2)
- Zona daya (default atau bebas)

Pilih **BERIKUTNYA** untuk melanjutkan ke langkah berikutnya.

#### **3/3 Pemain**

Tambahkan pemain ke tim Anda.

- 1. Pilih **Tambahkan pemain baru**.
- 2. Isi bidang informasi pemain. Tautkan akun Flow personal pemain dengan menambahkan alamat email mereka ke bidang Tautkan akun Flow.
- 3. **TAMBAHKAN PEMAIN KE TIM**  harus dipilih setelah membuat setiap profil pemain. Jika tidak, pemain tidak akan ditambahkan ke tim.
- 4. Pilih untuk menampilkan Nightly Recharge, status pemulihan, atau status muatan Cardio dari daftar menurun.

Pilih **SELESAI** saat Anda telah menambahkan semua pemain ke tim. Kemudian pilih **BERIKUTNYA**. **Selamat datang ke tim** ditampilkan pada layar saat Anda menyelesaikan wizard penyetelan tim.

### **UNDUH APLIKASI POLAR TEAM PRO KE IPAD ANDA**

Setelah menyelesaikan penyetelan tim dalam layanan web Polar Team Pro, saatnya untuk menyelesaikan penyetelan waktu pertama kali dengan mengunduh aplikasi Polar Team Pro, dan menyinkronkan informasi pemain melalui dock tim Polar Pro ke sensor.

- 1. Unduh aplikasi Polar Team Pro ke iPad Anda dari App Store.
- 2. Log masuk ke aplikasi dengan detail akun yang sama yang Anda gunakan dengan layanan web Polar Team Pro.
- 3. Letakkan iPad ke dock. Pastikan didatarkan dengan benar dan bersandar dengan rapat di dasar.
- 4. Tampilan **SENSOR & DOCK** muncul pada layar iPad.
- 5. Ketuk **Tetapkan otomatis** di pojok kiri atas untuk menetapkan sensor pada pemain.
- 6. Saat sensor ditetapkan, nomor pemain dan tanda centang hijau ditampilkan pada setiap sensor pada layar iPad, dan

Solusi Polar Team Pro sekarang sudah disetel, dan siap untuk sesi latihan pertama.

 $\bigoplus$  Pemain tanpa sensor ada dalam daftar saat menetapkan sensor.

### MENGISI DAYA

### **MENGISI DAYA DOCK POLAR PRO TEAM**

Colokkan dock Anda ke stopkontak dengan adaptor AC dan kabel daya AC untuk wilayah Anda. Gunakan hanya unit adaptor AC dan kabel daya AC yang tersedia dengan dock Anda. Adaptor AC hanya untuk penggunaan di luar ruangan. Isi daya dock dan sensor hanya di luar ruangan.

### **MENGISI DAYA SENSOR POLAR PRO**

Isi daya sensor dalam dock Polar Pro Team. Lepaskan sensor dari tali, dan letakkan ke dock dan pasang dengan rapat ke tempatnya (pastikan ujung sensor keduanya masuk dengan pas). **Saat logo Polar pada sensor dan dock bertemu dengan cara yang sama, berarti sensor diletakkan dengan benar**. Mengisi daya sensor dari keadaan kosong dapat berlangsung selama tiga jam.

### PERBARUI FIRMWARE

Dock Polar Pro Team dan sensor Polar Pro memiliki firmware yang dapat diperbarui. Saat versi firmware baru tersedia, aplikasi Polar Team Pro akan memberitahukan Anda, dan meminta Anda untuk mengunduhnya. Firmware sensor maupun dock diperbarui melalui aplikasi Tim Polar Pro pada iPad Anda. Silakan perbarui firmware saat pembaruan tersedia.

### **Cara Memperbarui Firmware**

- 1. Letakkan iPad ke dock, aplikasi Polar Team Pro akan masuk ke tampilan **Sensor & dock**.
- 2. **PEMBARUAN TERSEDIA** ditampilkan saat firmware baru tersedia.
- 3. Ketuk **PEMBARUAN TERSEDIA**, lalu ketuk Perbarui dock atau Perbarui sensor tergantung pada firmware mana yang tersedia.

### **Informasi Pembaruan**

- Jangan lepaskan iPad dari dock selama pembaruan, hal ini akan mengganggu pembaruan.
- Harap diingat bahwa pembaruan dapat berlangsung hingga 40 menit dengan dock penuh (20 sensor).
- Semua sensor dapat diperbarui dalam waktu yang bersamaan.

### **BAHASA**

Solusi Polar Team Pro tersedia dalam beberapa bahasa berikut ini: Bahasa Inggris, Jerman, Perancis, Italia, Belanda, Spanyol, Portugis, Denmark, Finlandia, Norwegia, Swedia, Polandia, Ceko, Rusia, Turki, Jepang, Cina Sederhana, Korea, Bahasa Indonesia, Hongaria, Slovenia, dan Estonia.

Bahasa layanan web dan aplikasi Polar Team Pro tergantung pada pengaturan bahasa browser internet atau iPad Anda. Untuk mengubah bahasa layanan web, masuk ke pengaturan bahasa browser internet Anda. Untuk mengubah bahasa aplikasi, masuk ke pengaturan bahasa iPad Anda.

### NAVIGASI

### **LAYANAN WEB POLAR TEAM PRO**

Layanan web Polar Team Pro memiliki dua tampilan utama: **Aktivitas** dan **Laporan**.

### **Aktivitas**

Setiap saat Anda masuk, Anda akan dibawa ke tampilan **Aktivitas** dan melihat kalender yang berisi sesi latihan tim Anda untuk minggu tersebut. Anda dapat mengubah tampilan ke tampilan bulan atau hari, dan memilih untuk melihat sesi latihan untuk seluruh tim atau hanya satu pemain. Gulir ke bawah layar untuk melihat ringkasan sesi latihan dari periode waktu yang dipilih yang mencakup jumlah dan durasi total sesi.

Tampilan aktivitas berfungsi sebagai pangkalan di mana Anda dapat memilih data sesi latihan mana yang ingin Anda analisis lebih dalam. Untuk informasi lebih lanjut mengenai analisis data sesi latihan, lihat "Analisis Data dalam [Layanan](#page-20-0) Web Team Pro" on page 21

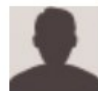

**Pengaturan, Panduan pengguna, dan Keluar**: Pilih (nama/foto profil) di pojok kanan atas untuk melihat dan mengedit Pengaturan Anda (Akun dan Umum), buka panduan pengguna dan keluar.

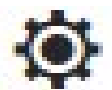

**Pengaturan tim, Profil olahraga, Daftar pemain dan Pelatih**. Pilih di pojok kanan atas untuk melihat dan mengedit **Pengaturan tim** dan **Pengaturan organisasi**

**Beberapa Tim dalam Organisasi**: Jika Anda memiliki beberapa tim dalam organisasi, pilih kalender tim mana yang ingin Anda lihat dari daftar menurun di pojok kiri atas.

**Notifikasi**: Klik di pojok kanan atas untuk membuka panel notifikasi yang memberitahu misalnya kapan pelatih baru ditambahkan ke tim Anda.

### **Laporan**

Di bagian laporan, Anda dapat membuat tipe laporan yang berbeda dari sesi latihan tim Anda. Anda dapat memilih periode yang ingin Anda buat laporannya serta bagaimana Anda ingin melihat data. Laporan dapat dibuat untuk seluruh tim sekaligus atau Anda dapat memilih untuk hanya mencakup pemain tertentu saja.

Untuk informasi lebih lanjut mengenai pembuatan laporan, lihat ["Laporan"](#page-24-0) on page 25

### **APLIKASI POLAR TEAM PRO**

Aplikasi Polar Team Pro memiliki tiga tampilan utama: Beranda tim, Pemain dan Sensor & dock.

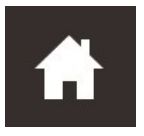

### **Beranda tim**

Dalam Beranda tim, Anda akan melihat sesi latihan tim dalam tampilan minggu. Minggu ini ditampilkan secara default. Geser ke kiri atau ke kanan untuk mengalihkan antara minggu. Anda akan melihat total tim Anda untuk minggu yang dipilih dalam tampilan ini.

Untuk melihat total pemain tunggal, pilih pemain dari pojok kiri atas.

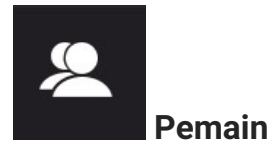

Dalam tampilan Pemain, Anda akan melihat semua pemain dalam tim, dan ID sensor yang ditetapkan pada pemain.

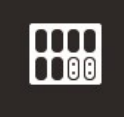

### **Sensor & dock**

Saat Anda meletakkan iPad ke dock, tampilan Sensor & dock akan muncul. Dalam tampilan ini, Anda akan melihat semua sensor, dan ke pemain mana setiap sensor tersebut ditetapkan. Tekan Sinkronkan di pojok kiri atas untuk menyinkronkan informasi antara sensor Polar Pro dan aplikasi dan layanan web Polar Team Pro.

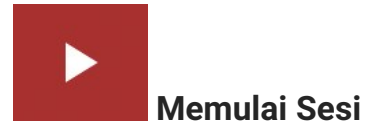

Tekan untuk masuk ke tampilan pratinjau sesi latihan.

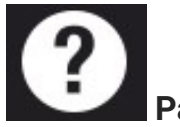

### **Panduan Pengguna**

Tekan untuk melihat panduan pengguna. Harap diingat bahwa Anda perlu memiliki koneksi internet untuk dapat mengaksesnya.

# *PENGATURANORGANISASI*

Kelola dan perbarui informasi terkait organisasi Anda.

Dalam pengaturan organisasi, Anda akan menemukan:

- **PENGATURAN ORGANISASI**: Tambahkan dan edit informasi organisasi umum termasuk nama organisasi, olahraga, alamat dan lainnya. Melihat status langganan Anda.
- **DAFTAR PEMAIN**: Anda dapat melihat semua pemain dalam organisasi, dan ke tim mana mereka ditetapkan.
- **PELATIH:** Tambahkan, edit dan hapus pelatih dari organisasi Anda.
- **PRODUK**: Lihat produk mana saja yang dimiliki organisasi.

### **EDIT PENGATURAN ORGANISASI**

- 1. Pilih **di** pojok kanan atas.
- 2. Dari daftar di bawah nama organisasi, pilih pengaturan yang ingin Anda edit (**Pengaturan organisasi**, **Daftar pemain**, **Pelatih**, atau **Produk**).

### **TAMBAHKAN PELATIH KE ORGANISASI**

- 1. Pilih **PELATIH**.
- 2. Klik **TAMBAHKAN PELATIH BARU**.
- 3. Tambahkan alamat email pelatih dan tim yang ingin Anda tetapkan untuknya.
- 4. Klik **SIMPAN**.

Pelatih menerima email dengan tautan untuk mengaktifkan akun personalnya dalam layanan web Team Pro. Alamat email untuk mendaftar ke layanan web harus sama dengan alamat email yang digunakan dalam mengirimkan undangan. **Ditunda** ditampilkan di bagian **PELATIH** dari tim yang ditetapkan sampai pelatih menerima undangan.

### **TAMBAHKAN PELATIH YANG ADA KE TIM**

- 1. Pilih **PELATIH**.
- 2. Klik **EDIT TIM** dalam tampilan pelatih.
- 3. Pilih ke tim mana pelatih akan ditetapkan.
- 4. Klik **SIMPAN**.

### PENGATURAN TIM

Kelola dan perbarui informasi terkait tim Anda.

Dalam pengaturan tim, Anda akan menemukan:

**PENGATURAN TIM**: Tambahkan dan edit informasi tim umum termasuk nama, logo dan olahraga tim. Hapus tim. Pilih cara menampilkan Beban Latihan.

- **PROFIL OLAHRAGA**: Kelola dan edit informasi profil olahraga tim Anda termasuk batas zona denyut jantung dan zona kecepatan.
- **· DAFTAR PEMAIN**: Tambahkan, edit dan hapus pemain dari tim Anda. Lihat peran pemain, Status pemulihan, status Nightly Recharge™, status muatan Cardio, data tidur terperinci, indikator konektivitas Flow, dan opsi pemain.
- **PELATIH**: Tambahkan, edit dan hapus pelatih dari tim Anda.

### **Edit pengaturan tim**

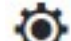

- 1. Pilih **di** pojok kanan atas.
- 2. Dari daftar di bawah nama tim, pilih pengaturan yang ingin Anda edit

#### **Tambahkan pelatih ke tim**

- 1. Pilih **PELATIH**.
- 2. Klik **TAMBAHKAN PELATIH BARU**
- 3. Tambahkan alamat email pelatih.
- 4. Klik **SIMPAN**.

Pelatih menerima email dengan tautan untuk mengaktifkan akun personalnya dalam layanan web Team Pro. **Ditunda** ditampilkan sampai pelatih menerima undangan.

### **TAMPILAN DAFTAR PEMAIN**

Tampilan daftar pemain memungkinkan Anda melihat semua pemain di tim dan data mereka secara sekilas. Tambahkan, edit dan hapus pemain dari tim Anda. Lihat peran pemain, Status pemulihan, data tidur, indikator konektivitas Flow, dan opsi pemain.

**Peran:** Mengatur peran untuk pemain, dan melihat tampilan daftar berdasarkan peran, tampilan daftar akan dikategorikan dengan sesuai

**Status pemulihan:** Status pemulihan pemain kini juga akan ditampilkan dalam tampilan daftar Pemain saat tersedia.

**Data tidur:** Demikian pula, waktu tidur dan data ditampilkan dalam tampilan daftar Pemain jika tersedia.

<sup>l</sup> Waktu tidur menggunakan waktu tidur yang terakhir tersedia selama 7 hari terakhir.

**Indikator konektivitas:** Pita merah di pojok kanan atas menunjukkan bahwa pemain telah ditautkan dengan akun Polar Flow.

### **Opsi pemain**

Mengarahkan mouse ke profil pemain akan menampilkan opsi berikut:

- <sup>l</sup> Edit profil pemain (Dalam profil pemain, Anda dapat mengedit nama dan nomor pemain, peran dalam tim, tinggi, berat badan, latar belakang latihan, denyut jantung maksimum, denyut jantung istirahat, ambang anaerobik, VO2max, MAS, MAP serta menambahkan foto.)
- Hapus pemain
- Buka status pemulihan pemain (ditampilkan jika tersedia)

 $\bigoplus$  Perlu diperhatikan bahwa data diperbarui dalam interval 10 menit

### **Tambahkan pemain baru ke tim**

- 1. Pilih **DAFTAR PEMAIN**.
- 2. Klik **PEMAIN BARU**.
- 3. Isi dalam informasi pemain, dan klik **SIMPAN**,
- 4. Klik **SIMPAN DAFTAR**.

#### **Tambahkan pemain yang ada ke tim**

- 1. Pilih **DAFTAR PEMAIN**.
- 2. Klik **TAMBAHKAN PEMAIN**, semua pemain dalam organisasi Anda ditampilkan.
- 3. Klik pemain, dan tanda centang akan muncul.
- 4. Klik **SIMPAN DAFTAR**, dan semua pemain yang dipilih (yang dicentang) ditambahkan ke tim.

### **Edit Pengaturan Pemain**

- 1. Pilih **DAFTAR PEMAIN**.
- 2. Klik **pada pemain.**
- 3. Setelah mengedit, klik **SIMPAN**.

Dalam pengaturan pemain, Anda dapat mengedit nama dan nomor pemain, peran dalam tim, tinggi, berat badan, latar belakang latihan, denyut jantung maksimum, denyut jantung istirahat, ambang aerobik, ambang anaerobik, VO2max, MAP, MASm alamat email akun Flow personal serta menambahkan foto.

### PENGATURAN PROFIL

Edit informasi terkait akun Anda dan sesuaikan pengaturan umum.

Dalam pengaturan profil, Anda akan menemukan:

- **Akun**: Dalam pengaturan akun, Anda dapat mengedit email dan kata sandi serta menambahkan alamat Anda ke profil.
- **Umum**: Dalam pengaturan umum, Anda dapat menyesuaikan pengaturan tanggal, waktu dan unit.

### **Edit Pengaturan Profil**

- 1. Pilih (nama/foto profil) di pojok kanan atas.
- 2. Pilih **Pengaturan**. Edit pengaturan yang diinginkan.
- 3. Klik **SIMPAN** setelah mengedit.

# *KENAKANSENSORPOLARPRO*

### KENAKAN SENSOR POLAR PRO DENGAN TALI DADA

Sebelum memulai sesi latihan, bagikan sensor dan tali Polar Pro ke pemain, dan bantu mereka untuk memasangnya dengan benar. Jika dock Polar Team Pro Anda tidak terhubung ke stopkontak dinding dengan kabel, Anda dapat melihat nomor pemain dengan menekan tombol pada dock.

- 1. Lembapkan area elektroda tali (gambar 1).
- 2. Ikat tali pengikat di sekitar dada Anda dan sesuaikan tali pengikat agar pas.
- 3. Pasang sensor (gambar 2).
- 4. Setelah setiap sesi latihan, lepaskan sensor dan bilas tali dengan air yang mengalir agar tetap bersih.

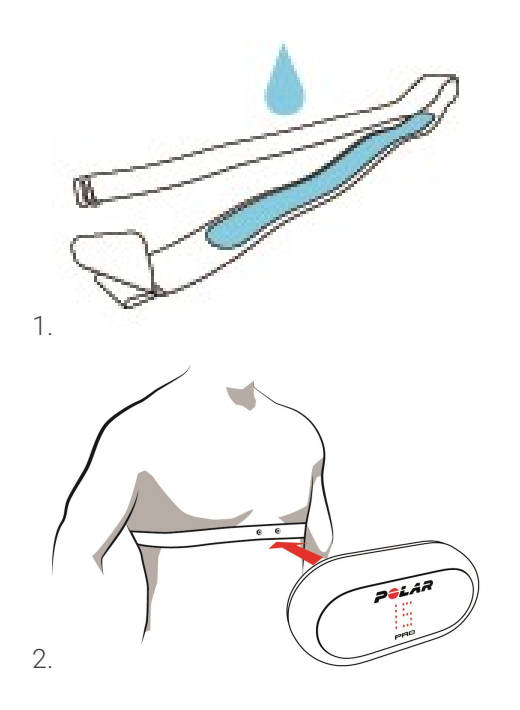

### KENAKAN SENSOR POLAR PRO DENGAN BAJU TEAM PRO

Kenakan baju Polar Team Pro sehingga saku sensor berada pada bagian belakang.

- 1. Masukkan sensor ke saku pada bagian belakang atas baju sehingga logo Polar pada sensor tegak lurus.
- 2. Pasang dengan kuat di tempatnya. Pastikan ujung-ujung keduanya masuk dengan pas.

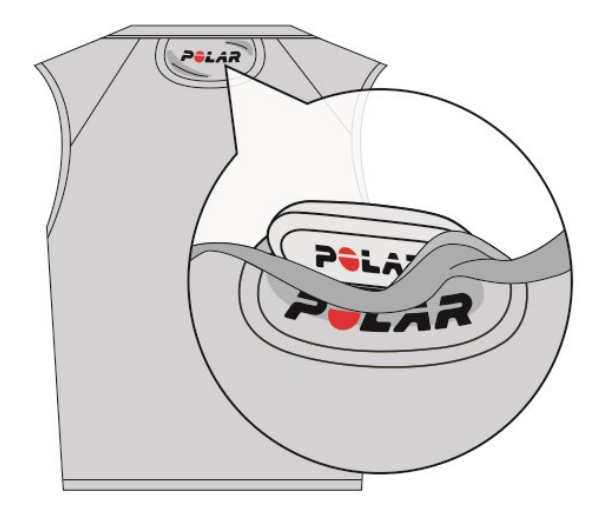

### MULAI SESI LATIHAN

Sebelum memulai sesi latihan, pastikan semua pemain yang mengikuti latihan mengenakan sensor Polar Pro dengan benar. Lampu hijau pada sensor berhenti berkedip saat sinyal GPS ditemukan dan Anda dapat melihat simbol jantung saat denyut jantung terdeteksi.

- 1. Log masuk ke aplikasi Polar Team Pro pada iPad Anda.
- 2. Tekan **P** pada layar (terletak di tengah panel sisi kiri)
- 3. Pada tampilan pratinjau sesi latihan, Anda akan melihat nama dan nomor, denyut jantung setiap pemain dan apakah GPS-nya bagus.
- 4. Tekan **MULAI** di pojok kanan atas untuk memulai perekaman sesi latihan.

Sesi latihan dapat dimulai meskipun semua pemain tidak hadir saat perekaman dimulai. Pemain yang datang terlambat ditambahkan secara otomatis ke sesi, dan datanya dapat terlihat pada aplikasi Team Pro iPad saat mereka bergabung dengan sesi. Tidak ada tindakan tambahan yang diperlukan.

 $\bigoplus$  Perlu diperhatikan bahwa sesi latihan dapat dilakukan tanpa menggunakan iPad dan aplikasi. Dalam kondisi ini, sensor merekam data sesi dan data dapat dilihat setelah menyinkronkan data dari sensor.

### LIHAT DATA LANGSUNG

Data sesi latihan langsung dapat dilihat pada iPad Anda dari aplikasi Polar Team Pro. Tampilan sesi latihan Team Pro memiliki tiga tampilan utama: Daftar, Seluruh Tim dan Perbandingan.

Anda dapat melihat data langsung performa utama yang mencakup:

- Denyut jantung (bpm dan % maks)
- $\bullet$  Jarak
- Jumlah lari cepat
- Waktu dalam zona denyut jantung
- Jarak dalam zona kecepatan
- Beban latihan
- Kecepatan real-time:

#### **Melihat Data Pemain yang Detail**

- 1. Ketuk pemain dalam tampilan Daftar, Seluruh tim atau Perbandingan.
- 2. Ketuk  $\ddot{a}$  di pop up.

Informasi pemain detail ditampilkan. Geser ke kiri atau ke kanan untuk mengalihkan antara pemain.

#### **Tips**

- Anda dapat menahan iPad pada posisi horizontal atau vertikal, aplikasi Team Pro bekerja dengan kedua cara tersebut.
- Alihkan antara tampilan dengan menggeser ke kiri atau ke kanan.
- Sebaiknya tombol Beranda diletakkan pada sisi kanan saat menahan iPad untuk memastikan konektivitas terbaik ke sensor. Radio Bluetooth iPad diletakkan di pojok ke kanan dari tombol beranda. Untuk mendapatkan konektivitas terbaik, penting untuk tidak menutupi bagian pojok dengan tangan Anda.

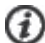

 $\bigoplus$  Jika koneksi GPS hilang selama sesi, Anda akan mendapatkan notifikasi.

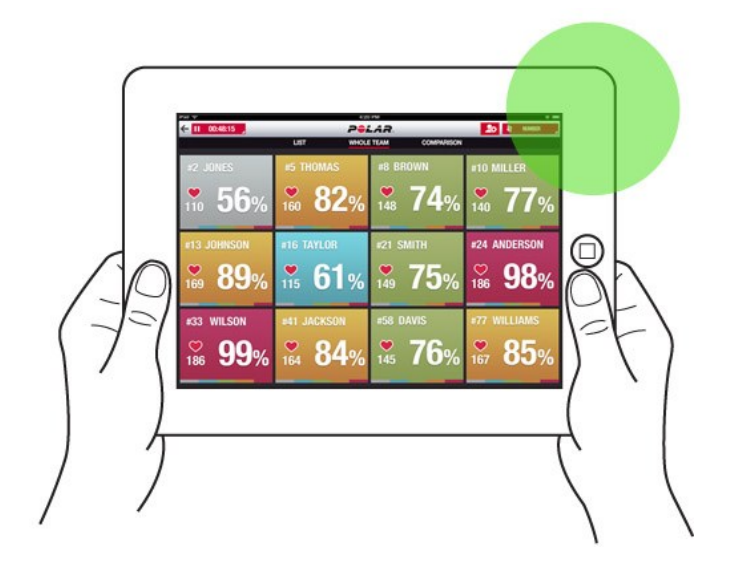

### TAHAPAN LANGSUNG

Buat tahapan selama sesi langsung. Setelah sesi selesai, tahapan akan disinkronisasi ke layanan web dan dapat dilihat di data sesi latihan. Anda dapat merekam beberapa tahapan langsung secara bersamaan. Menambahkan tahapan selama sesi memungkinkan Anda untuk menandai latihan atau periode tertentu, serta melihat dan memeriksanya secara mendetail setelah sesi selesai.

### **TAMBAH TAHAPAN LANGSUNG**

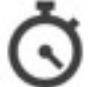

- 1. Selama sesi langsung, pilih untuk memulai tahapan.
- 2. Beri nama tahapan dengan mengetikkan nama di bidang **Tambah nama tahapan** di bagian bawah pilihan tahapan.
- 3. Pilih **Mulai** untuk mulai merekam tahapan.
- 4. Hentikan perekaman tahapan dengan memilih di samping waktu tahapan.

Perlu diperhatikan bahwa Anda dapat memulai tahapan baru, bahkan jika tahapan sebelumnya masih berjalan sehingga Anda bisa merekam tahapan secara bersamaan.

### TAMBAHKAN PENANDA

Tambahkan penanda disertai catatan yang dapat Anda lihat kembali nanti setelah latihan. Penanda tersebut dapat digunakan misalnya untuk menandai awal dan akhir tahapan yang berbeda. Penanda dapat dilihat dalam layanan web Polar Team Pro setelah sinkronisasi data.

#### **Tambahkan Penanda Tim**

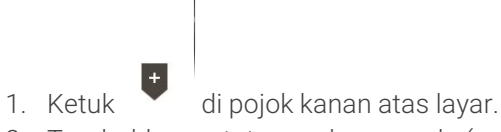

- 2. Tambahkan catatan pada penanda (opsional).
- 3. Ketuk **SELESAI** untuk menutup pop up penanda.

#### **Tambahkan Penanda Pemain**

- 1. Ketuk pemain.
- 2. Ketuk  $\begin{array}{|c|c|c|}\n\hline\n\end{array}$ di pop up.
- 3. Tambahkan catatan pada penanda (opsional).
- 4. Ketuk **SELESAI** untuk menutup pop up penanda.

### BANDINGKAN PEMAIN

Lihat lebih dekat pemain tertentu selama sesi dengan manambahkannya ke tampilan perbandingan. Dengan ini, Anda akan dapat melihat dan membandingkan data langsung dengan mudah dari pemain yang dipilih.

### **Tambahkan Pemain untuk Tampilan Perbandingan**

- 1. Ketuk pemain.
- 2. Ketuk  $\left( \frac{1}{2} \right)$  di pop up.
- 3. Pemain ditambahkan ke tampilan perbandingan.

### **Lepaskan Pemain dari Perbandingan**

- 1. Ketuk pemain.
- 2. Ketuk  $2^{\circ}$  di pop up.

### **Lepaskan Semua Pemain dari Perbandingan**

Ketuk Lepaskan pemain untuk menghapus semua pemain dari tampilan perbandingan.

### AKHIRI SESI LATIHAN

### **Akhiri sesi latihan dan simpan**

- 1. Ketuk  $\Box$  00:00:31 di pojok kiri atas.
- 2. Ketuk Simpan untuk mengakhiri perekaman sesi latihan dan menyimpannya.

Setelah mengakhiri sesi sebelum menyinkronkan sesi, Anda dapat melihat data sesi Anda di aplikasi. Informasi ini mencakup jarak, rincian data kecepatan dan denyut jantung, dan lari cepat.

 $\bigoplus$  Saat mengakhiri sesi latihan, animasi yang menunjukkan bahwa sesi sedang disimpan.

 $\bigoplus$  Jika waktu antara file sesi latihan kurang dari satu menit, iPad akan menggabungkannya menjadi satu sesi, lalu menyinkronkan file latihan.

### **Akhiri Sesi Latihan dan Hapus**

- 1. Ketuk 00:00:31 di pojok kiri atas.
- 2. Ketuk Hapus untuk mengakhiri perekaman sesi latihan dan menghapusnya.

# <span id="page-18-0"></span>*SINKRONKANDATADARISENSORKE LAYANAN WEB* **MELALUI DOCK**

Setelah mengakhiri sesi latihan, saatnya untuk menyinkronkan data dari sensor ke dock Polar Pro Team dan kemudian ke layanan web Team Pro untuk analisis lebih lanjut.

- 1. Kumpulkan sensor dan tali Polar Pro dari pemain.
- 2. Letakkan sensor Polar Pro ke dock.
- 3. Letakkan iPad ke dock.
- 4. Tekan **SINKRONKAN** dalam tampilan **SENSOR & DOCK** pada aplikasi.
- 5. Tanda centang hijau akan muncul pada sensor di layar saat sinkronisasi selesai.

### **INFORMASI SINKRONISASI**

- <sup>l</sup> Maksimum 20 sensor dapat disinkronkan sekaligus. Jika Anda memiliki lebih dari 20 sensor, sensor tersebut dapat disinkronkan secara berturut-turut.
- <sup>l</sup> iPad Anda memerlukan koneksi internet untuk data yang akan ditransfer ke layanan web Polar Team Pro.
- Data yang disinkronkan disimpan dalam server cloud yang aman.

### **DATA YANG BELUM DISINKRONKAN**

- $\Theta$ dika **di** ditampilkan di samping sesi, berarti data belum disinkronkan dengan dock. Ketuk untuk membuka pop up, dan ketuk Sinkronkan sekarang.
- Jika data dari semua sensor belum disinkronkan (satu atau beberapa sensor belum disinkronkan), Disinkronkan sebagian ditampilkan dalam pop up. Dalam hal ini, letakkan sensor yang belum disinkronkan di dock dan sinkronkan.
- $\bullet$ Jika ditampilkan di samping sesi, data disinkronkan dengan layanan web. Letakkan iPad

Anda ke dock. Ketuk **untuk membuka pop up, dan ketuk Sinkronkan sekarang.** 

 $\bigoplus$  File latihan yang belum disinkronisasi akan disimpan di iPad hingga berhasil disinkronisasi ke layanan web.

 $\bigoplus$  Jangan keluar dari aplikasi selama sinkronisasi untuk menyimpan data di aplikasi hingga sinkronisasi selesai.

### ANALISIS DATA DALAM APLIKASI TEAM PRO

Aplikasi Polar Team Pro memberikan ringkasan sesi langsung tepat setelah latihan, tampilan analisis lanjutan untuk perbandingan data sampel yang mendalam dan tampilan peta panas untuk analisis lokasi. Tampilan sesi latihan aplikasi Polar Team Pro memiliki tiga tampilan utama: **RINGKASAN**, **ANALISIS** dan **PETA**.

### **EDIT**

Pilih **Edit** di pojok kanan atas untuk mengedit waktu mulai atau akhir sesi. Area yang disorot merah menunjukkan sesi langsung yang direkam dengan aplikasi, dan area di luar menunjukkan seluruh sesi latihan yang direkam dengan sensor.

### **LAPORAN**

Terletak di pojok kanan atas tampilan **Ringkasan** setelah menyelesaikan sesi latihan. Memilih **Laporan** akan membuka tampilan rata-rata sesi latihan tim dan tampilan pemain tertentu. Laporan dapat disimpan ke sistem file iPad atau dikirim melalui beberapa opsi media menggunakan ikon Bagikan di pojok kanan atas tampilan.

### **RINGKASAN**

Tampilan **RINGKASAN** menampilkan semua data pemain dari sesi.

### **Urutkan Pemain**

Pemain dapat diurutkan berdasarkan nama, nomor atau berdasarkan data latihan (denyut jantung, kecepatan, lari cepat dll.). Ketuk variabel untuk mengurutkan pemain.

### **Lihat Ringkasan Sesi Pemain**

- <sup>l</sup> Ketuk profil pemain pada tampilan **RINGKASAN** untuk membuka ringkasan sesi yang detail.
- <sup>l</sup> Gunakan bilah gulir horizontal di bawah grafik untuk melihat data denyut jantung, kecepatan atau irama dari titik tertentu.
- Geser ke kiri atau ke kanan untuk mengalihkan antara pemain.

### **ANALISIS**

Dalam tampilan analisis Anda dapat membandingkan data pemain dengan rata-rata tim atau membandingkan dua pemain satu sama lain. Anda juga dapat melihat dan mengedit penanda.

### **Bandingkan Data Pemain dengan Rata-rata Tim**

- 1. Pilih **Ketuk untuk membandingkan**.
- 2. Pilih pemain yang ingin Anda bandingkan.

### **Bandingkan Dua Pemain Satu sama lain**

- 1. Pilih **Ketuk untuk membandingkan**.
- 2. Pilih pemain yang ingin Anda bandingkan.
- 3. Ketuk **Rata-rata tim**, dan pilih pemain.

### **Lihat Penanda**

Ketuk **kalu untuk melihat penanda untuk sesi.** 

### **Edit Penanda**

- 1. Ketuk untuk melihat penanda.
- 2. Ketuk penanda yang ingin Anda edit.
- 3. Setelah mengedit, ketuk **Selesai**.

### **PETA**

Peta adalah representasi visual lokasi pemain pada bidang selama rentang waktu yang dipilih. Semakin hangat warna semakin banyak pemain yang diposisikan dalam area tertentu. Anda dapat memilih untuk melihat semua peta panas pemain atau hanya peta panas dari pemain tertentu. Grafik garis atau peta panas, dan tampilan satelit atau ilustrasi bidang dapat dilihat. Harap diingat bahwa:

- Sensor harus disinkronkan dengan dock untuk dapat melihat peta panas.
- Untuk melihat peta panas di ilustrasi bidang latihan, Anda perlu membuat bidang dalam aplikasi. Hal ini hanya perlu dilakukan sekali untuk setiap bidang.

### **Buat Bidang Latihan untuk Peta Panas**

- 1. Ketuk sesi latihan dalam tampilan **Beranda tim**.
- 2. Pilih tampilan **PETA**, dan ketuk **Buat bidang baru**.
- 3. Seret, perbesar dan lakukan rotasi pada bidang di dalam bingkai dengan dua jari.
- 4. Seret pegangan ke pojok bidang dengan satu jari.
- 5. Letakkan pojok seakurat mungkin, dan ketuk **Kunci pojok**.
- 6. Namai bidang Anda, dan ketuk **Buat**.

### <span id="page-20-0"></span>ANALISIS DATA DALAM LAYANAN WEB TEAM PRO

Layanan web Polar Team Pro memberikan ringkasan latihan, gambaran umum untuk seluruh tim atau pemain yang dipilih, analisis dan perbandingan sesi yang canggih, lokasi pemain pada peta panas atau grafik garis, grafik gangguan denyut jantung dan zona kecepatan serta jumlah lari cepat selama sesi, juga laporan jangka panjang dan ekspor data.

Jika data sesi latihan tidak terlihat dalam layanan web, pastikan Anda telah menyinkronkan data dari sensor ke layanan web melalui dock. Untuk informasi lebih lanjut, lihat ["Sinkronkan](#page-18-0) Data dari Sensor ke [Layanan](#page-18-0) Web melalui Dock" on page 19

**Lihat dan analisis sesi latihan tunggal**: Pilih sesi dari kalender dalam tampilan **Aktivitas**. Sesi latihan memiliki dua tampilan utama: **RINGKASAN** dan **ANALISIS**.

### RINGKASAN

Tampilan ringkasan menampilkan gambaran umum sesi tim dan variabel performa spesifik pemain kepada Anda.

**Rata-rata Tim**: Bagian ini menampilkan rata-rata tim untuk variabel performa.

**Pemain**: Semua pemain yang termasuk dalam sesi latihan terdaftar.

**Tampilan:** Ada dua tampilan: penuh dan ringkas.

**Urutkan pemain**: Ada dua cara untuk mengurutkan pemain: Klik variabel yang ingin Anda gunakan untuk mengurutkan dalam tab pemain atau pilih variabel menurut **URUTKAN BERDASARKAN**.

### **EDIT SESI**

Fitur pengeditan Sesi memungkinkan pelatih untuk mengedit daftar sesi dengan menghapus atau memindahkan pemain ke sesi lain yang ada. Selain itu, pelatih dapat membuat sesi baru.

### **Pindahkan pemain**

- 1. Buka ringkasan sesi.
- 2. Pilih pemain yang akan dipindahkan.
- 3. Di bagian bawah layar, pilih **Pindah**.
- 4. Pilih sesi tempat pemain akan dipindahkan.
- 5. Pilih **Simpan**. Pemain kemudian dipindahkan ke sesi tersebut.

 $\bigoplus$  Perlu diperhatikan bahwa Anda hanya bisa memindahkan pemin ke sesi yang dilakukan pada hari yang sama.

#### **Hapus pemain**

- 1. Buka ringkasan sesi.
- 2. Pilih pemain yang akan dihapus.
- 3. Di bagian bawah layar, pilih **Hapus**.

### **Buat sesi baru**

- 1. Buka ringkasan sesi.
- 2. Pilih pemain yang ingin Anda sertakan dalam sesi baru.
- 3. Di bagian bawah layar, pilih **Buat baru**.
- 4. Halaman baru akan terbuka, pilih olahraga, tipe, dan tambahkan nama serta catatan. Kemudian pilih **Simpan**.

### ANALISIS

Dalam tampilan analisis Anda dapat membandingkan data performa pemain.

### **TAMBAHKAN PENANDA**

Penanda juga dapat ditambahkan ke sesi latihan dalam tampilan analisis. Klik pada grafik untuk menambahkan penanda.

### **LIHAT PENANDA**

Penanda yang Anda tambahkan pada sesi latihan dapat dilihat dengan memilih **TAMPILKAN PENANDA**.

### BANDINGKAN

Bandingkan beberapa pemain pada satu waktu. Anda dapat membandingkan grafik denyut jantung, kecepatan, irama serta melihat data zona denyut jantung, zona kecepatan dan lari cepat.

### **BANDINGKAN PEMAIN**

Saat memilih satu pemain, Anda dapat melihat beberapa variabel secara bersamaan dalam grafik, dan saat memilih beberapa pemain, Anda dapat membandingkan satu variabel pada satu waktu di grafik.

- 1. Pilih sesi latihan.
- 2. Klik **ANALISIS**.
- 3. Pilih pemain untuk membandingkan dari daftar menurun.

#### atau

- 1. Pilih sesi latihan.
- 2. Klik pemain pada daftar.
- 3. Klik **ANALISIS** di bagian bawah layar.

### **BANDINGKAN DATA SPESIFIK TAHAPAN**

- 1. Centang kotak tahapan dari tahapan yang ingin Anda lihat.
- 2. Hanya data untuk tahapan tersebut yang ditampilkan.

#### **PERBESAR TAMPILAN PERBANDINGAN**

- 1. Pada grafik, tekan dan tahan tombol mouse kanan pada titik di mana Anda ingin memulai tahapan, dan seret sampai ke titik di mana Anda ingin mengakhiri tahapan, lalu lepas tombol mouse.
- 2. Untuk mengatur ulang pembesaran dan kembali ke tampilan default, klik  $\overline{\bullet}$

### POTONG

Edit waktu mulai dan akhir dari sesi latihan. Anda dapat memotong sesi latihan dari mulai, akhir maupun keduanya.

### **POTONG SESI**

- 1. Pilih sesi latihan.
- 2. Klik pada bagian kanan
- 3. Pilih **POTONG SESI**, dan gunakan panel geser untuk memotong waktu mulai atau waktu akhir sesi. Atau ketik waktu mulai dan akhir di dalam kotak.
- 4. Klik **SIMPAN**.

 $\bigoplus$  Harap diingat bahwa setelah memotong sesi, sesi tersebut tidak dapat dibatalkan.

## TAHAPAN

Tambahkan tahapan ke sesi latihan Anda. Setelah menambahkan tahapan, Anda dapat memilih untuk melihat data performa hanya dari tahapan tersebut. Tahapan hanya dapat ditambahkan dalam layanan web, dan hanya dapat ditambahkan setelah sesi latihan selesai. Tahapan tidak dapat ditambahkan selama sesi latihan.

### **TAMBAHKAN TAHAPAN**

- 1. Pilih sesi latihan dalam tampilan **Aktivitas**.
- 2. Klik pada bagian kanan.
- 3. Klik **TAMBAHKAN TAHAPAN**, tekan dan tahan tombol mouse kanan dan pada titik di mana Anda ingin memulai tahapan, dan seret sampai ke titik di mana Anda ingin mengakhiri tahapan, lalu lepas tombol mouse. Atau ketik waktu mulai dan akhir tahapan di dalam kotak.
- 4. Namai tahapan.
- 5. Klik **SIMPAN TAHAPAN**.

### **LIHAT DATA TAHAPAN**

1. Pilih sesi latihan.

#### Phase 2

- 2. Centang kotak tahapan  $\overline{a}$   $\overline{a}$  00:00:50 dari tahapan yang ingin Anda lihat.
- 3. Hanya data untuk tahapan tersebut yang ditampilkan.

Kini pengguna dapat membuat tahapan yang ada selama sesi langsung. Tahapan akan disinkronisasi ke layanan web dan terlihat di data sesi latihan.

Terdapat beberapa rekaman tahapan yang dilakukan secara bersamaan.

Rekaman tahapan langsung memiliki mekanisme mulai/berhenti yang independen dari sesi langsung yang berkaitan, yang berarti menghentikan tahapan langsung tidak akan menghentikan sesi langsung. Lagi pula, tahapan langsung tidak dapat dimulai tanpa memulai sesi langsung terlebih dahulu.

### INTERVAL RR

Lihat interval RR, yakni waktu antara denyut jantung berturutan, dari data denyut jantung dari sesi latihan atau pertandingan pada grafik. Grafik ini memungkinkan Anda memperbesar dan mengisolasi bagian data untuk analisis lebih lanjut. Informasi yang ditampilkan mencakup interval RR min, interval RR maks, avg interval RR, dan HRV (RMSSD).

### EKSPOR DATA

Ekspor data sesi latihan dalam format XLS atau CSV. Anda dapat memilih untuk mengekspor data seluruh tim atau hanya data pemain tertentu, dan Anda juga dapat memilih jika hanya ingin mengekspor data dari tahapan tertentu atau dari seluruh sesi. Pilih informasi dan variabel yang ditampilkan dalam kolom.

Variabel yang dapat Anda pilih mencakup: Jumlah pemain, Nama pemain, Nama sesi, Tipe, Nama tahapan, Durasi, Waktu mulai, Waktu berakhir, Denyut jantung minimum (bpm), Denyut jantung maksimum (bpm), Denyut jantung min (%), Denyut jantung rata-rata (%), Denyut jantung maks (%), Waktu di HR zona, Total jarak, Jarak / Mnt, Kecepatan maksimum, Kecepatan rata-rata, Lari cepat, Jarak dalam zona kecepatan, Jumlah akselerasi, Kalori, Skor beban latihan, Muatan Cardio, Waktu pemulihan, Waktu di zona daya, Muatan otot di zona daya, Muatan otot, Interval RR Min., Interval RR Maks., Interval RR Rata-Rata dan HRV (RMSSD).

### **EKSPOR DATA SESI**

- 1. Pilih sesi latihan dalam tampilan **Aktivitas**.
- 2. Klik **EKSPOR** di pojok kanan atas.
- 3. Pilih pemain.
- 4. Pilih tahapan.
- 5. Pilih data mana yang ditampilkan.
- 6. Klik **EKSPOR SEBAGAI XLS** atau **EKSPOR SEBAGAI CSV**.

### **EKSPOR DATA PEMAIN MENTAH**

- 1. Pilih sesi latihan dalam tampilan **Aktivitas**.
- 2. Klik **EKSPOR** di pojok kanan atas.
- 3. Pilih pemain.
- 4. Klik **EKSPOR DATA MENTAH**.

Fungsi data mentah ekspor mengekspor data detik per detik dari sesi latihan. Ekspor data mentah memberikan file zip kepada Anda dengan folder spesifik pemain yang berisi file CSV, dan file .txt serta file GPX.

- <sup>l</sup> File CSV berisi informasi detik per detik mengenai denyut jantung, kecepatan, jarak, akselerasi/perlambatan dan irama lari.
- File .txt berisi data interval RR tanpa filter yang dapat dianalisis dengan alat variabilitas denyut jantung pihak ketiga.
- File GPX berisi informasi lokasi yang dapat dilihat dalam alat pihak ketiga.

### <span id="page-24-0"></span>LAPORAN

Di bagian laporan, Anda dapat membuat tipe laporan yang berbeda dari sesi latihan tim Anda. Anda dapat memilih periode yang ingin Anda buat laporannya serta bagaimana Anda ingin melihat data. Laporan dapat dibuat untuk seluruh tim atau Anda dapat memilih hanya mencakup pemain tertentu. Anda juga dapat membuat laporan mingguan perorangan atau beberapa pemain.

Laporan dapat langsung dicetak dari layanan dan laporan ringkasan dapat diekspor dalam format .csv. Nama, tipe, dan catatan dapat ditambahkan ke setiap ringkasan ekspor sesi latihan tim.

### **TEMPLAT**

Buat templat kustom untuk mendapatkan data yang dibutuhkan dengan mudah setiap saat.

#### **Buat Templat Laporan Kustom**

- 1. Pilih **Templat kustom** dari daftar menurun **Templat laporan**.
- 2. Pilih informasi apa yang ditampilkan pada grafik batang.
- 3. Pilih informasi apa yang ditampilkan pada grafik garis.
- 4. Pilih olahraga.
- 5. Klik **Buat laporan**.

#### **Simpan Templat Laporan**

Setelah membuat templat laporan, perlu disimpan.

- 1. Pilih **SIMPAN TEMPLAT**.
- 2. Namai templat.
- 3. Klik **SIMPAN**.

Templat ditambahkan ke daftar menurun templat laporan Anda.

### **Hapus Templat**

- 1. Pilih **HAPUS TEMPLAT**.
- 2. Pilih templat yang ingin Anda hapus.
- 3. Klik **HAPUS**.

### **RINGKASAN**

#### **Membuat Laporan Ringkasan**

Gunakan templat atau ikuti instruksi berikut:

- 1. Pilih periode waktu dari laporan yang Anda inginkan. Anda dapat memilih **Laporan harian, Laporan mingguan, Laporan bulanan, Laporan tahunan** atau **Periode Kustom**.
- 2. Pilih periode waktu/tanggal untuk laporan.
- 3. Pilih pemain.
- 4. Pilih tipe sesi.
- 5. Pilih nilai yang akan ditampilkan.
- 6. Klik **BUAT LAPORAN**.

Anda juga dapat mengekspor data pemain yang dipilih ke dalam file .csv individu dengan memilih **Ekspor**.

### **GRAFIK**

Buat laporan yang dapat menyertakan grafik satu baris dan dua garis untuk pemain perorangan atau seluruh tim. Pilih periode yang ingin Anda buat laporannya serta data apa yang ingin dilihat dan bagaimana Anda ingin melihat data.

#### **Membuat Laporan Grafik**

Gunakan templat atau ikuti instruksi berikut:

- 1. Pilih periode waktu dari laporan yang Anda inginkan. Anda dapat memilih **Laporan harian, Laporan mingguan, Laporan bulanan, Laporan tahunan** atau **Periode Kustom**.
- 2. Pilih bagaimana data dari periode waktu yang dipilih ditampilkan dalam laporan. Anda dapat melihat data yang diklasifikasikan berdasarkan **Hari, Minggu** atau **Bulan**.
- 3. Pilih periode waktu/tanggal untuk laporan.
- 4. Pilih pemain.
- 5. Pilih olahraga.
- 6. Pilih informasi apa yang ditampilkan pada grafik batang.
- 7. Pilih informasi apa yang ditampilkan pada grafik garis.
- 8. Klik **BUAT LAPORAN**.

### **BEBAN LATIHAN**

#### Pada Beban latihan, Anda akan menemukan **Muatan cardio** dan **Muatan otot**.

Laporan muatan Cardio menampilkan status muatan Cardio dan akumulasi muatan Cardio untuk pemain yang dipilih. Status muatan Cardio menampilkan bagaimana Ketegangan dibandingkan dengan Toleransi dan menampilkan bagaimana latihan memengaruhi tubuh. Mengikuti Status Muatan Cardio membantu Anda mengendalikan volume latihan total dalam jangka pendek dan panjang. Pilih periode waktu dari laporan yang Anda inginkan dengan memilih **Bulan lalu**, **3 bulan terakhir**, atau **6 bulan terakhir**.

Laporan muatan otot dapat membantu memantau efek 'kebiasaan latihan' pemain terhadap kesiapan mereka untuk menjalani latihan. Saat zona daya digunakan, hanya data di zona daya yang digunakan untuk membuat laporan. Pilih periode waktu dari laporan yang Anda inginkan dengan memilih **Bulan lalu**, **3 bulan terakhir**, atau **6 bulan terakhir**.

Anda juga dapat memilih untuk menyertakan zona Daya dalam grafik. Perhatikan bahwa hanya zona Daya yang dipilih yang termasuk dalam status muatan Otot.

Untuk informasi lebih lanjut mengenai muatan Cardio dan muatan Otot, lihat "Beban [Latihan"](#page-36-0) on page 37

# **ZONA DENYUT JANTUNG POLAR**

Saat denyut jantung maksimum pemain dipilih sebagai metode kalkulasi zona denyut jantung, zona denyut jantung yang ditentukan pengguna ditetapkan sebagai persentase denyut jantung maksimum pemain. Karena zona denyut jantung didasarkan pada persentase denyut jantung maksimum pemain, maka zona denyut jantung masing-masing pemain tidak sama. Namun persentase yang sama digunakan untuk seluruh tim. Latihan dibagi menjadi lima zona denyut jantung berdasarkan pada persentase denyut jantung maksimum. Zona dapat diedit dalam layanan web Team Pro, dan dapat disesuaikan secara individu untuk setiap olahraga.

### EDIT ZONA DENYUT JANTUNG

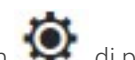

- 1. Pilih  $\bullet$  di pojok kanan atas.
- 2. Pilih **Pengaturan tim**.
- 3. Pilih **PROFIL OLAHRAGA**, dan profil yang ingin Anda edit (jika Anda hanya memiliki satu profil olahraga, akan dipilih secara otomatis).
- 4. Pilih **Bebas** di bawah **TIPE ZONA DENYUT JANTUNG**, dan sesuaikan zona.
- 5. Klik **SIMPAN**.

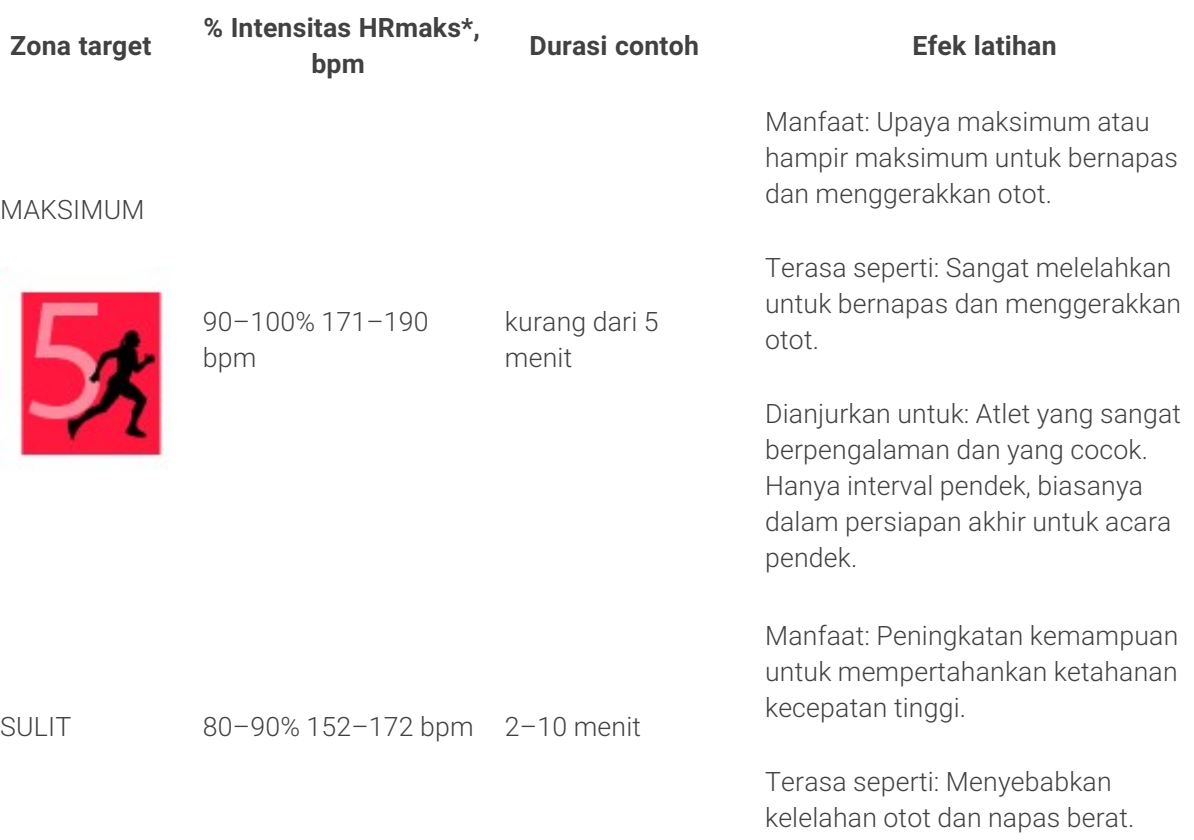

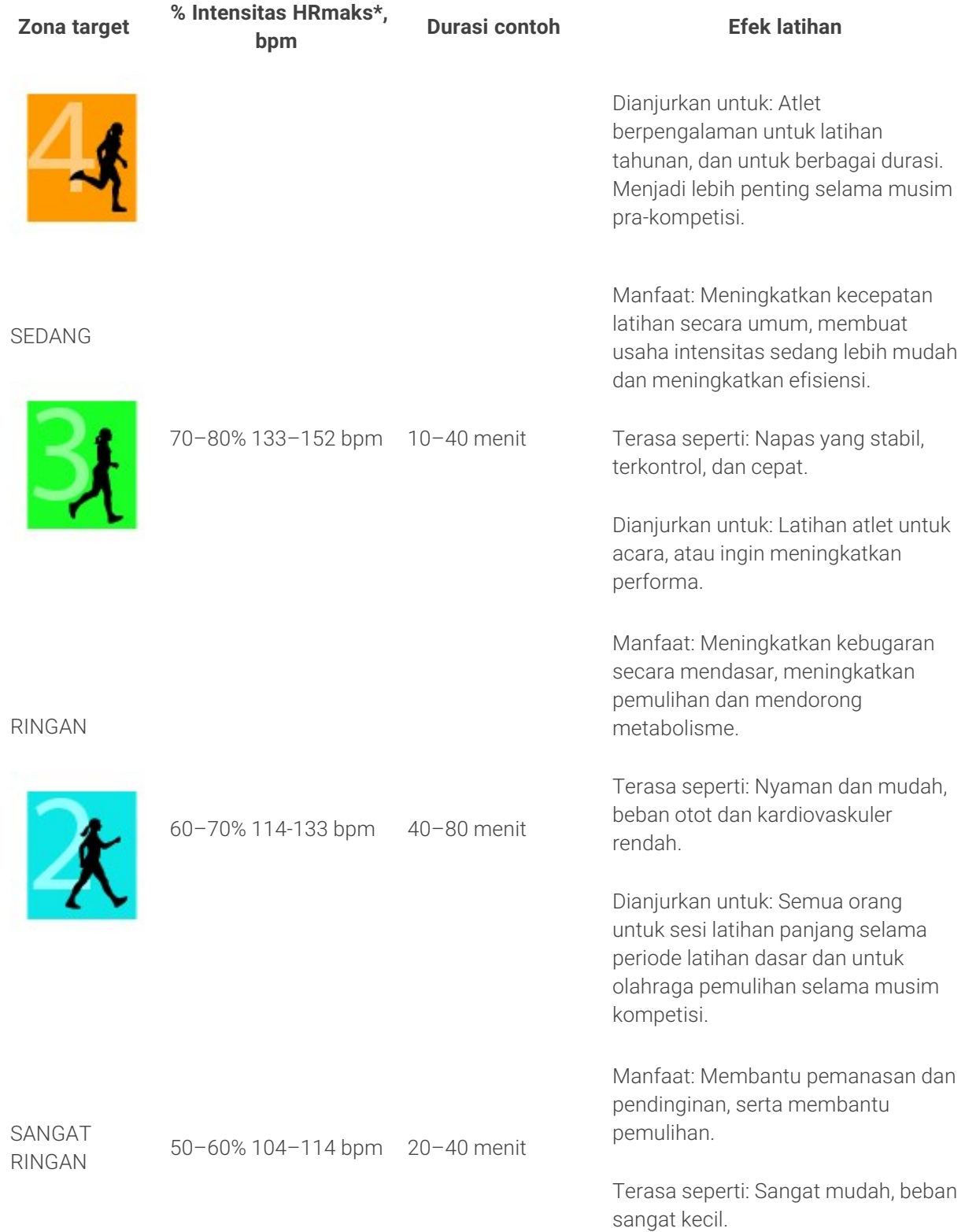

#### **Zona target % Intensitas HRmaks\*, bpm Durasi contoh Efek latihan**

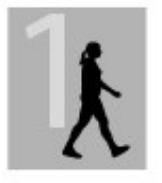

Dianjurkan untuk: Untuk pemulihan dan pendinginan, sepanjang musim latihan.

\*maks HR = Denyut jantung maksimum (220-tahun). Contoh: 30 tahun, 220–30=190 bpm.

Latihan di zona denyut jantung 1 dilakukan dengan intensitas yang sangat rendah. Prinsip utama latihan adalah bahwa performa meningkat saat pemulihan setelah latihan, dan tidak hanya selama latihan. Mempercepat proses pemulihan dengan latihan dengan intensitas yang sangat ringan.

Latihan di zona denyut jantung 2 adalah untuk latihan ketahanan, sebuah bagan penting dalam setiap program latihan. Sesi latihan pada zona ini mudah dan bersifat aerobik. Latihan dengan durasi panjang pada zona ringan ini menghasilkan penggunaan energi yang efektif. Kemajuan akan memerlukan ketahanan.

Daya aerobik ditingkatkan pada zona denyut jantung 3. Intensitas latihan lebih tinggi daripada di zona 1 dan 2, tapi sebagian besar masih aerobik. Contohnya, latihan di zona 3 dapat terdiri dari beberapa interval yang diikuti oleh pemulihan. Latihan di zona ini khususnya sangat efektif untuk meningkatkan efisiensi sirkulasi darah pada jantung dan otot rangka.

Jika target Anda adalah untuk berkompetisi dengan potensi terbaik Anda, Anda harus berlatih di zona denyut jantung 4 dan 5. Pada zona ini, Anda akan berlatih secara anaerobik dalam interval hingga 10 menit. Semakin pendek interval, semakin tinggi intensitas. Pemulihan yang memadai di antara interval sangatlah penting. Pola latihan pada zona 4 dan 5 didesain untuk menghasilkan performa paling tinggi.

Zona denyut jantung target Polar dapat dipersonalisasikan di pengaturan profil olahraga dalam layanan web dengan menggunakan nilai HR<sub>maks</sub> yang diukur laboratorium, atau dengan mengambil tes bidang untuk mengukur sendiri nilainya. Saat berlatih di zona denyut jantung target, cobalah untuk menggunakan seluruh zona. Zona tengah adalah target yang baik, tetapi Anda tidak harus menjaga denyut jantung Anda pada level yang sama sepanjang waktu. Denyut jantung secara perlahan menyesuaikan ke intensitas latihan. Contohnya, saat melewati dari zona target denyut jantung 1 ke 3, sistem sirkulasi dan denyut jantung akan menyesuaikan dalam waktu 3-5 menit.

Denyut jantung merespons intensitas latihan tergantung pada beberapa faktor seperti kebugaran dan tingkat pemulihan, serta faktor-faktor lingkungan. Sangat penting untuk memperhatikan rasa subjektif contohnya kelelahan, dan menyesuaikan program latihan Anda sesuai kebutuhan.

### LATIHAN INDIVIDU

Fitur latihan individu menggabungkan data dari sesi latihan individu pemain dengan data dari sesi latihan tim. Selain data dari sesi latihan individu, Anda dapat melihat informasi aktivitas, tidur, Nightly Recharge™, beban latihan, status muatan Cardio, dan status pemulihan pemain. Temukan keseimbangan sempurna

antara latihan dan istirahat serta dapatkan gambaran yang benar dari status pemulihan pemain Anda sebelum beranjak keluar lagi. Beban latihan menunjukkan bagaimana latihan memengaruhi pemain Anda dan membantu Anda mengenali batas mereka, menyesuaikan intensitas latihan dan mencegah cedera. Data pemain tersedia tepat setelah menyinkronkan perangkat Polar mereka dengan layanan web Flow dan dapat dilihat dari tampilan kalender **Aktivitas** serta dari kartu pemain.

### **AKUN FLOW PERSONAL DAN PERANGKAT POLAR**

Untuk mendapatkan hasil maksimal dari fitur latihan individu, dan meningkatkan pemahaman menyeluruh kondisi keseluruhan pemain Anda dan kesiapan sepanjang musim, setiap pemain membutuhkan **akun layanan web Polar Flow personal** yang tersedia di [flow.polar.com/start](http://flow.polar.com/start) dan **perangkat Polar dengan fitur pengukuran aktivitas**. **Fitur latihan individu juga dapat digunakan tanpa perangkat Polar, tapi tidak dapat digunakan sepenuhnya tanpa salah satu perangkatnya**.

Saat menggunakan layanan web Flow dengan perangkat Polar:

- Pemain dapat melihat sesi latihan Team Pro mereka dalam akun Flow personalnya
- Pemain mengenakan perangkat Polar selama sesi latihan personal, dan menyinkronkan data ke layanan web Flow
- Pelatih dapat melihat sesi latihan personal pemain dalam layanan web Team Pro
- Pelatih dapat melihat aktivitas dan informasi tidur pemain
- Pelatih dan pemain dapat melihat informasi beban latihan, status muatan Cardio, dan pemulihan Nightly Recharge™ untuk menyeimbangkan latihan dan istirahat

Saat menggunakan layanan web Flow tanpa perangkat Polar:

- Pemain dapat melihat sesi latihan Team Pro mereka dalam akun Flow personalnya
- <sup>l</sup> Pemain dapat menambahkan sesi latihan secara manual ke akun Flow mereka

### **PANDUAN MEMULAI UNTUK PELATIH**

**Persiapan**: Pemain membuat akun layanan web Polar Flow personal di [flow.polar.com/start](http://flow.polar.com/start). Jika pemain memiliki perangkat Polar, mereka dapat diajari cara menggunakannya selama proses pembuatan akun. Setelah membuat akun, mereka akan memberikan Anda nama pengguna akun Flow.

- 1. Pastikan Anda telah menyinkronkan semua data latihan yang belum disinkronkan dari sensor Polar Pro sebelum menautkan akun pemain personal dengan layanan web Team Pro.
- 2. Log masuk ke akun tim Anda dalam layanan web Team Pro.
- 

#### 3. Klik , dan pilih **Daftar Pemain**.

- 4. Klik pada pemain untuk membuka profil pemain.
- 5. Ketik nama pengguna akun Flow yang ada dari pemain ke bidang **Tautkan akun Polar**.
- 6. Klik **Simpan**.
- 7. Kemudian pemain masuk ke akun Flow personalnya, dan menerima undangan penautan dari tab

### **Notifikasi** .

- 8. Akun Flow personal mereka sekarang ditautkan dengan akun Polar Team Pro tim Anda.
- 9. Sinkronkan selalu sensor Polar Pro setelah menautkan akun pemain personal dengan layanan web Team Pro.

 $\bigoplus$  Undangan harus dikirim ke setiap pemain secara individu. Direkomendasikan bahwa pemain membuat akun terlebih dahulu jika pemain tidak memiliki akun Flow yang terdaftar dengan alamat email, undangan dikirim, pemain akan menerima pesan email yang berisi tautan untuk membuat akun Flow.

 $\bigoplus$  Pemain yang akun personalnya telah ditautkan ditandai dengan ikon rantai  $\bigotimes$  pada gambar profil mereka dalam tampilan daftar pemain dalam layanan web Team Pro. Semua sesi latihan personal (termasuk yang dilakukan sebelumnya) akan terlihat dalam akun Team Pro setelah menautkan akun. Sesi latihan tim yang dilakukan sebelum menautkan akun tidak akan terlihat dalam akun Flow personal pemain.

 $\bigoplus$  Pembatalan undangan pemain dapat dilakukan sebelum pemain menerimanya. Setelah undangan diterima, opsi yang sama berubah menjadi **Batalkan tautan** yang memungkinkan Anda membatalkan tautan profil Flow personal.

### **PANDUAN MEMULAI UNTUK PEMAIN**

- 1. Buat akun layanan web Flow personal di [flow.polar.com/start,](http://flow.polar.com/start) dan ikuti petunjuk pada layar. Jika Anda memiliki perangkat Polar, Anda akan diberi petunjuk cara menggunakannya selama proses pembuatan akun.
- 2. Setelah Anda membuat akun, berikan alamat email akun ke pelatih. Pelatih Anda kemudian akan mengirimkan Anda undangan penautan akun.
- 3. Log masuk ke akun Flow personal dengan alamat email dan kata sandi Anda, dan terima undangan

#### penautan dari tab **Notifikasi** .

4. Akun Flow personal Anda sekarang ditautkan dengan akun Polar Team Pro tim Anda.

 $\bigoplus$  Semua sesi latihan personal (termasuk yang dilakukan sebelumnya) akan terlihat bagi pelatih dalam akun Team Pro setelah menautkan akun. Selain sesi latihan personal, pelatih dapat melihat statistik tidur, status Nightly Recharge, status pemulihan, status muatan cardio pemain. Sesi latihan tim yang dilakukan sebelum menautkan akun tidak akan terlihat dalam akun Flow personal Anda.

### **1. Baca Panduan Memulai Perangkat Anda**

Kenali perangkat Polar Anda dengan membaca panduan memulai yang disertakan dengan perangkat. Untuk informasi dan bantuan lebih lanjut, lihat panduan pengguna dan video tutorial penuh di [support.polar.com.](http://support.polar.com/)

### **2. Sinkronkan perangkat Polar Anda secara Harian**

Jangan lupa untuk menyinkronkan perangkat Polar Anda dengan layanan web Flow secara harian. Hal ini akan memastikan bahwa semua data latihan, aktivitas dan tidur Anda, serta informasi lainnya selalu baru setiap saat.

Untuk menyinkronkan data dengan layanan web Flow, Anda memerlukan software FlowSync. Masuk ke [flow.polar.com/start,](http://flow.polar.com/start) dan unduh serta instal sebelum mencoba untuk menyinkronkan.

- 1. Hubungkan perangkat Polar Anda ke komputer dengan kabel USB yang disertakan dengan perangkat.
- 2. Jendela FlowSync terbuka di komputer Anda, dan sinkronisasi dimulai.
- 3. Selesai ditampilkan saat Anda selesai.

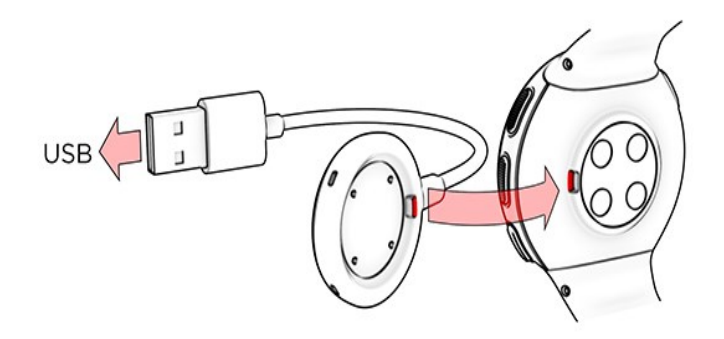

Setiap saat Anda mencolokkan perangkat Polar ke komputer, software Polar FlowSync akan mentransfer data Anda ke layanan web Polar Flow dan menyinkronkan setiap pengaturan yang telah diubah. Jika sinkronisasi tidak memulai secara otomatis, mulai FlowSync dari ikon desktop (Windows) atau dari folder aplikasi (Mac OS X). Setiap saat pembaruan firmware tersedia, FlowSync akan memberitahukan Anda, dan meminta Anda untuk menginstalnya. Jika Anda mengubah pengaturan dalam layanan web Flow saat perangkat Polar disambungkan ke komputer Anda, tekan tombol sinkronisasi pada FlowSync untuk mentransfer ke pengaturan ke perangkat Polar Anda.

 $\bigoplus$  Anda juga dapat menyinkronkan perangkat secara nirkabel dengan aplikasi seluler Flow untuk iOS dan Android. Aplikasi Flow adalah cara paling mudah untuk menyinkronkan data latihan Anda dari perangkat Polar dengan layanan web. Untuk mulai menggunakan aplikasi Flow, unduh dari App Store atau Google Play ke ponsel Anda. Untuk dukungan dan informasi lebih lanjut menggunakan aplikasi Polar Flow, masuk ke [www.polar.com/en/support/Flow\\_app](http://www.polar.com/en/support/Flow_app). Sebelum mengambil perangkat seluler baru (ponsel pintar, tablet) untuk digunakan, perangkat tersebut harus dipasangkan dengan perangkat Polar.

### **TAMPILAN BULAN KALENDER PEMAIN INDIVIDU TEAM PRO**

Fitur latihan individu memberikan unsur baru ke tampilan pemain individu dalam layanan web Team Pro. Ini mencakup sesi latihan personal, informasi aktivitas, dan setiap tes Polar\* (misalnya tes kebugaran, tes orthostatik, tes lompatan, perekaman RR, uji performa lari, uji bersepeda, uji pemulihan kaki) yang telah dilakukan pemain.

\* Harap diingat bahwa fitur yang tersedia tergantung pada perangkat Polar Anda.

Status pemulihan: Fitur status pemulihan mengestimasikan berapa banyak beban latihan yang Anda dapat terima. Fitur ini melacak beban kumulatif Anda – yaitu, intensitas, volume dan frekuensi latihan serta aktivitas Anda – dengan memeprtimbangkan latar belakang latihan Anda, dan memperkirakan tingkat ketegangan fisik Anda saat ini dan ke depannya. Klik untuk membuka dalam jendela baru. Anda akan melihat tampilan status pemulihan yang sama seperti yang ditampilkan dalam akun Flow personal pemain. Ini hanya tampilan, informasinya tidak dapat diakses.

Tanda ketidakaktifan: Jika Anda tidak beraktivitas dalam waktu yang terlalu lama (1 jam), Anda akan mendapatkan tanda ketidakaktifan.

#### 108%

Persentase target aktivitas harian yang diakumulasikan: Menampilkan berapa banyak target aktivitas harian Anda yang telah dicapai.

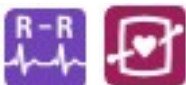

Tes yang telah dilakukan: Perekaman RR, Tes ortostatik, Tes kebugaran, Tes lompatan, Uji kinerja berlari, uji kinerja bersepeda, uji pemulihan kaki.

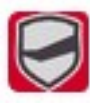

Sesi latihan tim: Sesi latihan tim ditampilkan dengan logo tim.

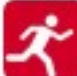

Sesi latihan personal: Sesi latihan personal ditampilkan dengan ikon olahraga. Klik untuk membuka dalam jendela baru. Anda akan melihat tampilan status pemulihan yang sama seperti yang ditampilkan dalam akun Flow personal pemain. Ini hanya tampilan, informasinya tidak dapat diakses.

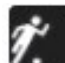

Pertandingan/permainan: Sesi tim dengan tipe pertandingan/permainan ditunjukkan dengan ikon olahraga hitam.

### **TAMPILAN HARI KALENDER PEMAIN INDIVIDU TEAM PRO**

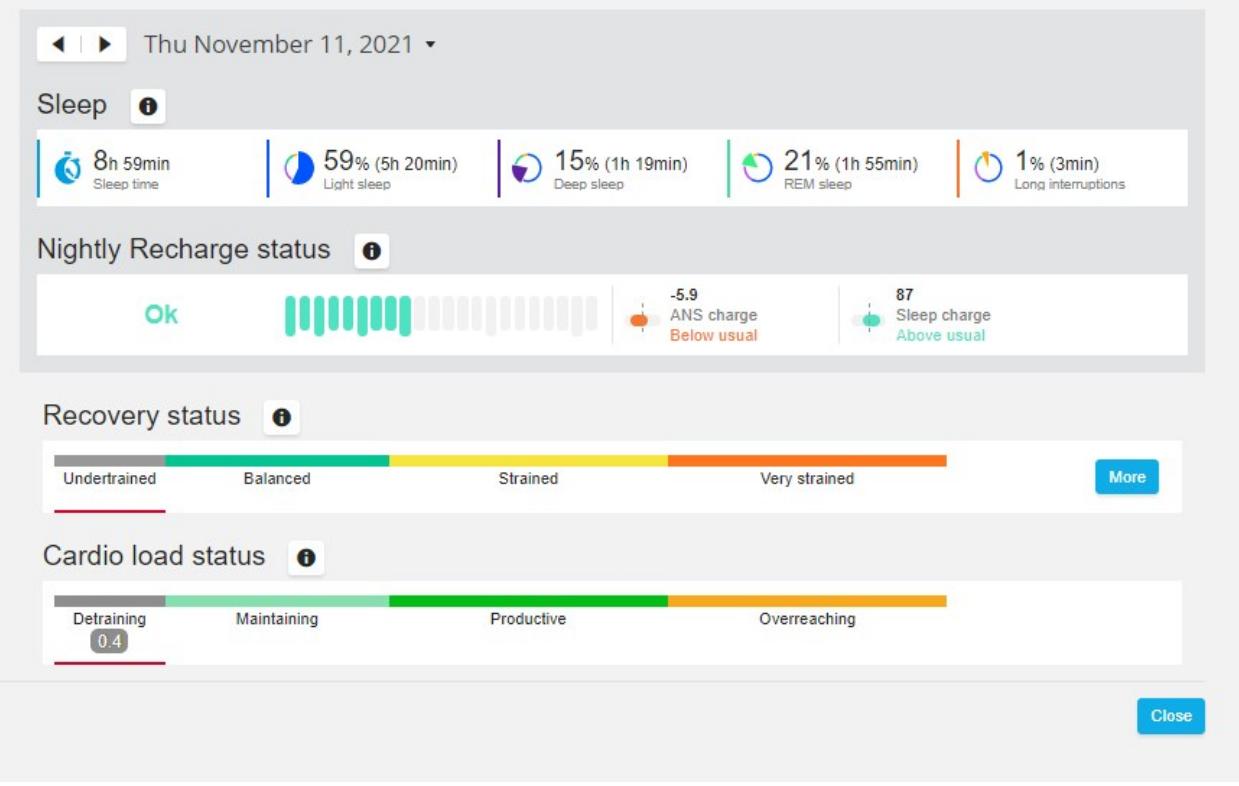

#### **Senang mendengarnya**

- <sup>l</sup> Dalam tampilan kalender **seluruh tim**, hanya sesi latihan tim yang ditampilkan.
- <sup>l</sup> Dalam tampilan kalender pemain individu, sesi latihan tim serta sesi latihan personal ditampilkan.
- Laporan hanya mencakup sesi latihan tim, tidak ada sesi individu.
- Dalam akun Flow personal pemain, sesi latihan tim ditampilkan dengan ikon profil olahraga (dalam akun Team Pro, sesi ini ditampilkan dengan logo tim).

### **Batalkan tautan Akun Flow Personal Pemain dari Layanan web Team Pro**

Pemain atau pelatih dapat menghapus tautan akses akun setiap saat. Saat membatalkan tautan pemain dari akun Team Pro, informasi latihan personal pemain dihapus dari akun tim. Tautan dapat dihapus oleh pelatih dalam layanan web Team Pro atau oleh pemain dalam akun Flow personalnya.

#### **Pelatih**

- 1. Log masuk ke akun tim Anda dalam layanan web Team Pro.
- 2. Klik **Q**, dan pilih **Daftar Pemain**.
- 3. Klik **pada pemain untuk membuka profil pemain.**
- 4. Klik **Batalkan tautan** menurut alamat email pemain di bidang **Akun Polar yang ditautkan**.
- 5. Klik **Simpan**.

#### **Pemain**

- 1. Log masuk ke akun Polar Flow personal Anda di [flow.polar.com](http://flow.polar.com/)
- 2. Klik (nama/foto profil) di pojok kanan atas.
- 3. Pilih **Pengaturan**.
- 4. Di bagian akses Akun, klik **hapus** pada organisasi yang ingin Anda hapus.

### ZONA KECEPATAN POLAR

Zona kecepatan memberikan cara mudah untuk memilih dan memantau intensitas latihan Anda berdasarkan kecepatan, dan membantu Anda menggabungkan latihan Anda dengan intensitas yang berbeda untuk mendapatkan pengaruh yang optimal. Ada lima zona, dan Anda dapat menggunakan zona default atau menentukan sendiri zonanya. Zona default adalah contoh zona kecepatan untuk orang yang memiliki tingkat kebugaran relatif tinggi. Zona dapat diedit dalam layanan web Team Pro, dan dapat disesuaikan secara individu untuk setiap olahraga.

### **EDIT ZONA KECEPATAN**

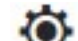

- 1. Pilih **di** pojok kanan atas.
- 2. Pilih **Pengaturan tim**.
- 3. Pilih **PROFIL OLAHRAGA**, dan profil yang ingin Anda edit (jika Anda hanya memiliki satu profil olahraga, akan dipilih secara otomatis).
- 4. Pilih **Bebas** di bawah **TIPE ZONA KECEPATAN**, dan sesuaikan zonanya.
- 5. Klik **SIMPAN**.

## LARI CEPAT

Jumlah lari cepat yang dilakukan pemain selama sesi latihan dihitung. Semua nilai akselerasi yang melebihi 2,8 m/s2 digolongkan sebagai lari cepat. Panjang akselerasi dapat bermacam-macam. Bisa berupa gerakan eksplosif tiga langkah atau lari cepat maksimal lebih panjang dari 20-30 meter. Kedua gerakan lari tersebut digolongkan sebagai salah satu lari cepat saat nilai ambang 2,8 m/s2 terlampaui.

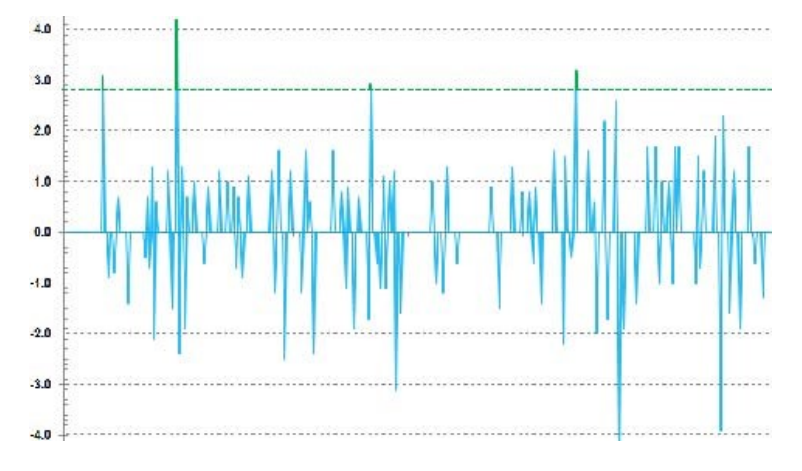

### **AMBANG LARI CEPAT**

Ikuti jumlah lari cepat berdasarkan akselerasi atau ambang kecepatan. Anda dapat memilih default atau bebas. Dengan mode bebas, Anda dapat menyetel ambang secara manual. Nilai dapat disetel sebagai kecepatan (km/j) atau akselerasi (m/s2). Nilai akselerasi default adalah 2,8 m/s2.

Anda dapat mengedit tipe ambang lari cepat di layanan web Team Pro dalam **Pengaturan > Profil olahraga**.

### <span id="page-36-0"></span>BEBAN LATIHAN

Fitur Beban Latihan membantu Anda untuk memahami besarnya upaya yang Anda lakukan dalam sesi latihan. Beban Latihan dihitung untuk setiap sesi latihan berdasarkan intensitas dan durasi. Fitur Beban Latihan membuat upaya sesi intensitas tinggi pendek sebanding dengan sesi intensitas rendah panjang. Nilai Beban Latihan ditunjukkan kepada pengguna dalam hari dan jam untuk perbandingan yang lebih detail antara sesi.

Beban Latihan berdasarkan intensitas dan durasi sesi latihan. Intensitas sesi diukur menggunakan denyut jantung dan perhitungannya dipengaruhi lebih lanjut oleh informasi personal Anda, seperti usia, jenis kelamin, berat badan, VO2max, dan riwayat latihan. Sebelum riwayat latihan tersedia, pemilihan latar belakang latihan Anda digunakan dalam perhitungan. Kami juga menggunakan nilai ambang aerobik dan anaerobik dalam perhitungan. Jika Anda telah mengukurnya dengan benar, silakan perbarui nilai default dalam layanan web. Olah raga dalam suatu sesi dipertimbangkan dengan menggunakan faktor spesifik olahraga, sehingga meningkatkan akurasi kalkulasi.

**Ringan** 0-6 jam

**Masuk akal** 7-12 jam

**Menuntut** 13-24 jam

**Sangat menuntut** 25-48 jam

#### **Ekstrem** Lebih dari 48 jam

Beban latihan dapat dilihat sebagai Muatan cardio dan Muatan otot, waktu pemulihan, atau sebagai skor. Muatan Cardio mengukur respons jantung Anda terhadap sesi latihan, atau dengan kata lain berapa besar beban sesi latihan terhadap sistem kardiovaskular Anda. Muatan Otot mengukur ketegangan yang disebabkan oleh sesi latihan pada sistem muskuloskeletal Anda yang terdiri dari sistem sendi, otot, dan kerangka. Waktu pemulihan adalah perkiraan waktu yang dibutuhkan untuk pulih sepenuhnya dari latihan. Skor beban latihan adalah nilai numerik dari perkiraan jumlah karbohidrat dan protein yang digunakan sebagai energi selama pelatihan. Nikai ini umumnya memiliki rentang dari 50 hingga 250 dalam 30 hingga 90 menit sesi latihan.

Anda dapat mengedit tampilan Beban latihan di layanan web Team Pro dalam **Pengaturan Tim > Umum**. Anda dapat memilih melihat Beban latihan sebagai **Muatan cardio dan Muatan otot**, **Waktu pemulihan** atau **Skor**.

### **MUATAN CARDIO**

Muatan Cardio mengukur respons jantung Anda terhadap sesi latihan, atau dengan kata lain berapa besar beban sesi latihan terhadap sistem kardiovaskular Anda. Muatan Cardio ditampilkan sebagai impuls latihan (TRIMP), metode yang umum diterima untuk mengukur beban latihan. TRIMP dihitung setelah setiap latihan dari denyut jantung dan durasi sesi Anda, dan dipengaruhi oleh pengaturan fisik, istirahat dan denyut jantung maksimal, dan jenis kelamin.

Muatan Cardio tidak diperbarui selama sesi langsung ke aplikasi. Muatan Cardio dihitung di layanan web Team Pro setelah sesi berakhir, saat sinkronisasi.

#### **Deskripsi verbal dan skala poin**

Deskripsi verbal dan skala poin untuk Muatan Cardio menggunakan skala lima tahapan: **Sangat rendah, Rendah, Sedang, Tinggi, Sangat tinggi**. Skala ini bersifat adaptif dan telah ditambahkan selain nilai numerik absolut untuk membantu Anda menginterpretasikan muatan satu sesi. Ini menunjukkan seberapa keras sesi Anda dibandingkan dengan rata-rata sesi dari 90 hari terakhir. Karena bersifat adaptif, skala ini tidak memiliki hubungan langsung dengan nilai numerik absolut.

Skala disesuaikan dengan kemajuan Anda: semakin sering Anda berlatih, semakin besar toleransi. Ini juga berarti bahwa nilai muatan yang misalnya diberi peringkat tiga poin (sedang) beberapa bulan yang lalu, sekarang dapat digolongkan sebagai dua poin (rendah) karena toleransi Anda untuk latihan telah meningkat. Hal ini mencerminkan fakta bahwa jenis sesi latihan yang sama dapat memiliki dampak yang berbeda pada sistem Cardio Anda, tergantung pada riwayat latihan dan kondisi Anda saat ini.

#### **Status Muatan Cardio**

Status muatan Cardio Anda menampilkan bagaimana Ketegangan dibandingkan dengan Toleransi dan menampilkan bagaimana latihan memengaruhi tubuh Anda. Mengikuti Status Muatan Cardio membantu Anda mengendalikan volume latihan total dalam jangka pendek dan jangka panjang.

Saat mulai mengikuti Status Muatan Cardio, Anda perlu mengumpulkan data untuk sementara waktu guna membuat garis dasar pribadi Anda untuk analisis sebelum kami dapat memberikan umpan balik yang akurat tentang status Anda. Anda memerlukan sejumlah riwayat latihan sebelum ketegangan dan toleransi Anda dapat ditentukan dengan akurat. Inilah mengapa Anda tidak akan langsung melihat semua informasi yang tersedia. Dibutuhkan waktu beberapa minggu untuk menetapkan garis dasar. Sebelum kami dapat memberikan umpan balik yang akurat, Anda akan melihat perkiraan (ditunjukkan dengan tanda \*).

Karena Status Muatan Cardio menggunakan muatan harian rata-rata dari jangka waktu latihan 28 hari terakhir sebagai input, jika Anda tidak memiliki riwayat latihan di Flow, Anda masih mengumpulkan data untuk membuat garis dasar selama empat minggu latihan pertama Anda. Selama periode ini, Status Muatan Cardio Anda mungin belum akurat. Terutama jika Anda memiliki minggu latihan yang lebih ringan atau lebih berat yang menyimpang dari kebiasaan latihan reguler, mereka dapat mengubah Status Muatan Cardio Anda dalam jangka pendek dan menampilkan status yang mungkin tidak akurat. Setelah satu bulan latihan yang mencerminkan jumlah latihan biasa Anda, Status Muatan Cardio Anda akan akurat.

### **MUATAN OTOT**

Muatan Otot mengukur ketegangan yang disebabkan oleh sesi latihan pada sistem muskuloskeletal Anda yang terdiri dari sistem sendi, otot, dan kerangka. Ini membantu mengukur beban latihan dalam sesi latihan berintensitas anaerobik tinggi, seperti interval pendek, lari cepat, dan sesi latihan bukit, ketika denyut jantung Anda tidak memiliki cukup waktu untuk bereaksi terhadap perubahan intensitas.

Muatan otot diilustrasikan dengan nilai numerik. Selain itu, deskripsi verbal dan skala poin untuk Muatan Otot menggunakan skala lima langkah: Sangat rendah, Rendah, Sedang, Tinggi, Sangat tinggi. Skala ini bersifat adaptif dan telah ditambahkan selain nilai numerik absolut untuk membantu pemain menginterpretasikan muatan satu sesi. Muatan Otot dihitung secara otomatis dari data daya Anda dari sesi latihan dengan profil luar dan dalam ruangan saat GPS dan atau data akselerasi tersedia dari profil olahraga berbasis lari (tidak termasuk hoki es dan bola voli).

Karena muatan Otot dihitung dari data daya, penting bahwa zona daya ditentukan secara akurat untuk setiap pemain. Zona daya didefinisikan dalam kaitannya dengan MAP (daya aerobik maksimum). Jika pemain telah mengukur nilai MAP (daya aerobik maksimum), perbarui pengaturan profil pemain mereka di tampilan **Daftar pemain** dalam **Pengaturan Tim**. Jika akun Flow personal pemain tidak ditautkan ke Team Pro, nilai MAP mereka dihitung dari nilai VO2max mereka.

### **Tambah Muatan Otot ke profil olahraga**

- 1. Pilih **di** pojok kanan atas.
- 2. Pilih Profil olahraga.
- 3. Pilih edit di bawah profil olahraga yang ingin Anda tambahi muatan otot.
- 4. Setel **Muatan otot dan zona daya** ke Aktif.
- 5. Pilih **Simpan**.

 $\bigoplus$  Setelah mengubah pengaturan muatan Otot dari pengaturan profil olahraga (aktif atau nonaktif) dari layanan web Team Pro, Anda harus keluar dari aplikasi Team Pro dan masuk kembali untuk mengaktifkan perubahan.

# *MEMELIHARASOLUSIPOLARTEAM PROANDA*

Penting untuk mengikuti petunjuk pemeliharaan dan perawatan dalam menjamin usia panjang dari solusi latihan dan pelatihan Polar Team Pro.

### SENSOR POLAR PRO

- Lepaskan sensor dari tali dan simpan secara terpisah.
- Bilas sensor dengan air hangat yang mengalir setelah setiap penggunaan.
- Jangan masukkan sensor yang basah ke dock.
- Simpan sensor di dock.
- Saat sensor tidak digunakan seharian atau disimpan untuk periode waktu yang lama, isi ulang kembali secara teratur untuk mencegah kehabisan baterai sensor sepenuhnya.

### **TALI**

- Bilas tali dengan air hangat yang mengalir setelah setiap penggunaan.
- <sup>l</sup> Cuci tali dalam mesin cuci di 40 °C (104°F) setelah setiap penggunaan kelima. Gunakan selalu kantong cuci (disertakan dalam set). Lepaskan sensor dari tali sebelum dicuci!
- Jangan gunakan pemutih atau pelembut kain.
- Simpan tali dalam kantong Polar Team Pro, di dalam saku dengan ventilasi.
- Jangan simpan tali yang basah.

### DOCK POLAR PRO TEAM

- Bersihkan dock dengan kain lembap secara teratur.
- Jangan gunakan saat hujan atau dalam kondisi basah.
- Hindari menggunakan dan meninggalkan dock di bawah sinar matahari langsung.

### SPESIFIKASI TEKNIS

### **Sensor Polar Pro**

Tipe baterai: Baterai isi ulang Li-pol 390 mAh atau baterai isi ulang Li-pol 501 mAh (sensor yang ditandai dengan simbol lingkaran pada bagian belakang).

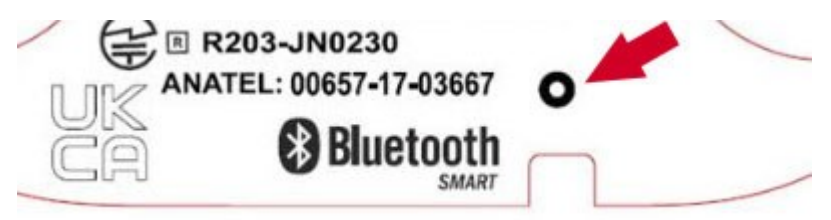

Material sensor: ABS, ABS + 30% GF, PC, stainless steel

Material tali: 38% Poliamida, 29% Poliuretana, 20% Elastane, 13% Polyester

Suhu pengoperasian: -10°C hingga +45°C (14°F hingga 113°F)

### **Dock Polar Pro Team**

Tipe baterai: Baterai isi ulang Li-poly 2800 mAh

Material Dock: ABS + PC, PC, kuningan (dilapisi emas), baja, stainless steel, aluminium, LDPE/TPR

Suhu pengoperasian: 0°C hingga +35°C (32°F hingga 95°F)

### INFORMASI KEAMANAN PENTING

### **PERANGKAT YANG DIDUKUNG AC**

Tindakan pencegahan ini berlaku untuk semua produk yang mencolokkan ke stopkontak dinding standar.

Kegagalan dalam mengambil tindakan pencegahan berikut ini dapat mengakibatkan cedera serius atau kematian dari sengatan listrik atau kebakaran atau kerusakan pada perangkat.

Untuk Memilih Sumber Daya yang Sesuai untuk Perangkat Anda:

- <sup>l</sup> Gunakan hanya unit suplai daya dan kabel daya AC yang disertakan dengan perangkat Anda atau yang Anda terima dari pusat perbaikan resmi.
- Adaptor AC hanya untuk penggunaan dalam ruangan.
- <sup>l</sup> Pastikan tipe daya pada stopkontak Anda sama dengan tipe daya pada unit suplai daya (dalam hal tegangan [V] dan frekuensi [Hz]). Jika Anda tidak yakin dengan tipe daya yang ada di rumah Anda, tanyakan kepada teknisi listrik yang ahli.
- Jangan gunakan sumber daya yang tidak standar, seperti generator atau inverter, bahkan jika tegangan dan frekuensi yang muncul dapat diterima. Gunakan hanya daya AC yang disediakan oleh stopkontak dinding standar.
- Jangan membebani lebih stopkontak dinding, kabel ekstensi, stopkontak paralel, atau soket listrik lainnya. Pastikan semua itu dapat menangani arus total (dalam amper [A]) yang dialirkan oleh perangkat tersebut (tertulis pada unit suplai daya) dan perangkat lainnya yang berada di sirkuit yang sama.

Untuk Menghindari Kerusakan Kabel Daya dan Suplai Daya:

- Lindungi kabel daya agar tidak terinjak.
- <sup>l</sup> Lindungi kabel agar tidak terjepit atau tertekuk tajam, terutama di mana kabel terhubung ke stopkontak daya, unit suplai daya, dan perangkat.
- Jangan menarik, mengikat, menekuk tajam, atau menyalahgunakan kabel daya.
- Jangan meletakkan kabel daya ke sumber panas.
- Jauhkan anak-anak dan peliharaan dari kabel daya. Jangan sampai mereka menggigit atau mengunyahnya.
- Saat melepaskan kabel daya, tarik stekernya jangan tarik kabelnya.

Jika kabel daya atau suplai daya rusak karena berbagai sebab, segera hentikan penggunaan. Lepaskan perangkat Anda selama badai petir atau saat tidak digunakan dalam jangka waktu yang lama.

Untuk perangkat dengan kabel daya AC yang terhubung dengan suplai daya, selalu hubungkan kabel daya sesuai dengan petunjuk berikut ini:

- 1. Colokkan kabel daya AC ke unit suplai daya sampai mentok.
- 2. Colokkan ujung kabel daya AC lainnya ke stopkontak dinding.

### **PERANGKAT YANG DIDUKUNG BATERAI**

Tindakan pencegahan ini berlaku untuk semua produk yang menggunakan baterai isi ulang atau sekali pakai.

Penggunaan baterai yang tidak benar dapat mengakibatkan kebocoran cairan baterai, panas berlebih, atau ledakan. Cairan baterai yang keluar adalah korosif dan dapat beracun. Cairan tersebut dapat menyebabkan luka bakar pada kulit dan mata, dan berbahaya jika tertelan.

Hanya Baterai Isi Ulang:

• Isi daya hanya dengan pengisi daya yang tersedia dengan produk.

#### **PERANGKAT NIRKABEL**

Sebelum menaiki pesawat atau mengemas perangkat nirkabel di bagasi yang akan diperiksa, lepas baterai dari perangkat nirkabel atau matikan perangkat nirkabel (jika memiliki switch on/off). Perangkat nirkabel dapat memancarkan energi frekuensi radio (RF), seperti telepon seluler, setiap kali baterai terpasang dan perangkat nirkabel dinyalakan (jika memiliki switch on/off).

#### **SEMUA PERANGKAT**

Jangan Coba untuk Memperbaiki

Jangan coba untuk membongkar, membuka, melakukan servis, atau memodifikasi perangkat atau suplai daya hardware. Melakukan hal tersebut dapat mengakibatkan risiko sengatan listrik atau bahaya lainnya. Setiap bukti percobaan untuk membuka dan/atau memodifikasi perangkat, termasuk pengelupasan, lubang, atau pelepasan label apa pun, akan membatalkan Garansi Terbatas.

### **BAHAYA TERSEDAK**

Perangkat ini mungkin mengandung beberapa komponen kecil yang dapat menjadi bahaya tersedak untuk anak-anak di bawah usia 3 tahun. Jauhkan komponen kecil dari anak-anak.

### INFORMASI REGULASI

### **DOCK POLAR PRO TEAM**

Polar Electro Oy merupakan perusahaan bersertifikat ISO 9001:2008.

 $\epsilon$ 

Produk ini sesuai dengan Arahan 2014/35/EU, 2014/30/EU, 2011/65/EU dan 2015/863/EU. Pernyataan Kepatuhan yang relevan dan informasi regulasi lainnya untuk setiap produk tersedia di [www.polar.com/en/regulatory\\_information.](https://www.polar.com/en/regulatory_information)

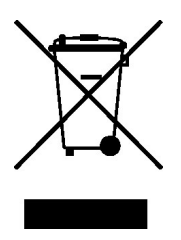

Produk ini sesuai dengan Arahan 2006/66/EC dan 2012/19/EU. Buanglah baterai dan peralatan elektronik secara terpisah.

### **Pernyataan Kepatuhan**

#### **Kanada**

Polar Electro Oy tidak menyetujui setiap perubahan atau modifikasi oleh pengguna untuk perangkat ini Setiap perubahan atau modifikasi dapat membatalkan hak pengguna untuk mengoperasikan peralatan.

Polar Electro Oy n'a approué aucune modification apportée à l'appareil par l'utilisateur, quelle qu'en soit la nature. Tout changement ou toute modification peuvent annuler le droit d'utilisation de l'appareil par l'utilisateur.

### **Amerika Serikat**

Polar Electro Oy tidak menyetujui setiap perubahan atau modifikasi oleh pengguna untuk perangkat ini Setiap perubahan atau modifikasi dapat membatalkan hak pengguna untuk mengoperasikan peralatan.

### **Informasi regulasi FCC**

Perangkat ini memenuhi pasal 15 dari peraturan FCC. Pengoperasian patuh pada dua ketentuan berikut: (1) Perangkat ini tidak dapat menyebabkan interferensi yang berbahaya, dan (2) Perangkat ini pasti mengalami interferensi apa pun yang diterima, termasuk interferensi yang dapat menyebabkan pengoperasian yang tidak diinginkan.

### **SENSOR POLAR PRO**

Polar Electro Oy merupakan perusahaan bersertifikat ISO 9001:2008.

Produk ini sesuai dengan Arahan 2014/53/EU, 2011/65/EU and 2015/863/EU. Pernyataan Kepatuhan yang relevan dan informasi regulasi lainnya untuk setiap produk tersedia di [www.polar.com/en/regulatory\\_information.](https://www.polar.com/en/regulatory_information)

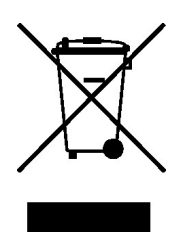

Produk ini sesuai dengan Arahan 2006/66/EC dan 2012/19/EU. Buanglah baterai dan peralatan elektronik secara terpisah.

### **PERNYATAAN KEPATUHAN**

#### **Kanada**

Polar Electro Oy tidak menyetujui setiap perubahan atau modifikasi oleh pengguna untuk perangkat ini Setiap perubahan atau modifikasi dapat membatalkan hak pengguna untuk mengoperasikan peralatan.

Polar Electro Oy n'a approué aucune modification apportée à l'appareil par l'utilisateur, quelle qu'en soit la nature. Tout changement ou toute modification peuvent annuler le droit d'utilisation de l'appareil par l'utilisateur.

Informasi regulasi Industry Canada (IC)

Perangkat ini memenuhi standar RSS bebas lisensi Industry Canada. Pengoperasian tunduk pada dua kondisi berikut ini: (1) perangkat ini tidak dapat menyebabkan interferensi, dan (2) perangkat ini pasti mengalami interferensi apa pun, termasuk interferensi yang dapat menyebabkan pengoperasian perangkat yang tidak diinginkan.

Avis de conformité à la réglementation d'Industrie Canada

Le présent appareil est conforme aux CNR d'Industrie Canada applicables aux appareils radio exempts de licence. L'exploitation est autorisée aux deux conditions suivantes: (1) l'appareil ne doit pas produire de brouillage, et (2) l'utilisateur de l'appareil doit accepter tout brouillage radioélectrique subi, même si le brouillage est susceptible d'en compromettre le fonctionnement.

#### CAN ICES-3(B)/NMB-3(B)

#### **Amerika Serikat**

Polar Electro Oy tidak menyetujui setiap perubahan atau modifikasi oleh pengguna untuk perangkat ini Setiap perubahan atau modifikasi dapat membatalkan hak pengguna untuk mengoperasikan peralatan.

Informasi regulasi FCC

Perangkat ini memenuhi pasal 15 dari peraturan FCC. Pengoperasian patuh pada dua ketentuan berikut: (1) perangkat ini tidak menyebabkan gangguan berbahaya, dan (2) perangkat ini harus menerima setiap gangguan yang diterima, termasuk gangguan yang menyebabkan pengoperasian perangkat yang tidak diinginkan.

Catatan: Peralatan ini telah diuji dan dinyatakan sesuai dengan batasan untuk perangkat digital Kelas B, sesuai dengan Peraturan FCC bagian 15. Batasan ini dirancang untuk memberikan perlindungan yang wajar terhadap gangguan berbahaya pada instalasi pemukiman. Peralatan ini menghasilkan,

menggunakan dan dapat memancarkan energi frekuensi radio dan, jika tidak terinstal dan digunakan sesuai dengan petunjuk, dapat menyebabkan gangguan berbahaya pada komunikasi radio. Namun, tidak ada jaminan bahwa gangguan tidak akan muncul dalam instalasi tertentu.

Jika peralatan ini menyebabkan gangguan berbahaya pada penerimaan radio atau televisi, yang dapat ditentukan dengan menyalakan atau mematikan peralatan, pengguna dianjurkan untuk mencoba memperbaiki gangguan dengan satu langkah atau lebih berikut ini:

- 1. Arahkan kembali atau pindahkan antena penerimaan.
- 2. Tingkatkan pemisahan antara peralatan dan penerima.
- 3. Sambungkan peralatan ke stopkontak pada sirkuit yang berbeda dari yang terhubung dengan penerima.
- 4. Konsultasikan pada dealer atau teknisi radio/ TV yang berpengalaman untuk bantuan.

Produk ini memancarkan energi frekuensi radio, tetapi daya output yang dipancarkan perangkat ini jauh di bawah batas paparan frekuensi radio FCC. Peralatan ini sesuai dengan batas paparan radiasi FCC RF dan sebagainya untuk lingkungan yang tidak terkendali. Namun demikian, perangkat harus digunakan sedemikian rupa bahwa potensi kontak manusia dengan antena selama pengooperasian normal diminimalisir.

### PERINGATAN

Solusi Polar Team Pro menampilkan indikator performa. Solusi Polar Team Pro dirancang untuk menunjukkan tingkat ketegangan dan pemulihan fisiologis selama dan setelah sesi latihan. Perangkat latihan mengukur denyut jantung, kecepatan dan jarak. Tidak ada penggunaan lain yang dimaksudkan dan tersirat.

Solusi ini tidak dapat digunakan untuk memperoleh pengukuran lingkungan yang memerlukan presisi profesional dan industrial.

### **GANGGUAN SELAMA LATIHAN**

#### **Perlengkapan Interferensi dan Latihan Elektromagnetik**

Gangguan dapat terjadi di dekat perangkat elektrik. Stasiun basis WLAN juga dapat menimbulkan gangguan saat berlatih dengan perangkat latihan. Untuk menghindari bacaan yang terganggu atau gangguan fungsi, jauhkan sebisa mungkin dari sumber gangguan.

Peralatan latihan yang mengandung komponen elektronik atau elektrik seperti layar LED, mesin dan rem elektrik dapat menyebabkan sinyal menyasar yang mengganggu. Untuk menyelesaikan masalah ini, cobalah berikut ini:

- 1. Lepaskan tali sensor dari dada Anda dan gunakan perlengkapan latihan seperti biasanya.
- 2. Gerakkan perangkat latihan sampai Anda menemukan area di mana perangkat tidak menampilkan pembacaan yang melantur atau tidak mengedipkan simbol jantung. Interferensi terburuk paling sering terjadi secara langsung berada di panel layar perlengkapan, sementara sisi kiri atau kanan layar relatif bebas dari gangguan.

3. Letakkan tali sensor kembali ke dada Anda dan lindungi perangkat latihan di area bebas interferensi sesering mungkin.

Jika perangkat latihan masih tidak bekerja dengan perlengkapan latihan, mungkin banyak bising elektrik untuk melakukan pengukuran denyut jantung nirkabel. Untuk informasi lebih lanjut, lihat [www.polar.com/support](http://www.polar.com/support).

### **MEMINIMALISIR RISIKO SELAMA LATIHAN**

Latihan dapat melibatkan beberapa risiko. Sebelum memulai program latihan reguler, disarankan untuk memberikan jawaban pertanyaan berikut ini dengan status kesehatan Anda. Jika Anda memberi jawaban ya untuk pertanyaan itu, kami sarankan Anda berkonsultasi pada dokter sebelum memulai setiap program latihan.

- Anda pernah tidak aktif secara fisik selama 5 tahun terakhir?
- Anda memiliki tekanan atau kolesterol darah tinggi?
- Anda meminum obat tekanan darah atau jantung?
- Anda memiliki riwayat masalah dalam pernapasan?
- Anda memiliki gejala penyakit tertentu?
- Anda sedang dalam proses pemulihan dari penyakit parah atau perawatan medis?
- Anda menggunakan pacemaker atau perangkat elektronik tanam lainnya?
- Anda merokok?
- Apakah Anda sedang hamil?

Harap diingat selain intensitas latihan, pengobatan untuk kondisi jantung, tekanan darah, kondisi psikologis, asma, pernapasan, dll., serta beberapa minuman energi, alkohol, dan nikotin juga dapat memengaruhi denyut jantung.

#### Penting untuk peka terhadap respons tubuh Anda selama latihan. **Jika Anda merasakan rasa sakit tidak terduga atau kelelahan berlebih selama latihan, disarankan Anda menghentikan latihan atau tetap lanjut tapi dalam intesitas yang lebih rendah.**

**Perhatian!** Jika Anda menggunakan pacemaker, defubrillator atau perangkat elektronik tanam lainnya, Anda masih dapat menggunakan produk Polar. Secara teori, gangguan pada pacemaker yang disebabkan produk Polar tidak akan terjadi. Secara praktik belum ada laporan yang mengisyaratkan seseorang memliki gangguan. Namun kami tidak dapat mengeluarkan garansi resmi tentang kecocokan produk kami dengan semua alat pacu jantung atau perangkat lainnya yang diimplan, seperti defibrilator, karena keberagaman perangkat yang tersedia. Jika Anda ragu, atau Anda merasakan sensasi yang tidak biasa selama penggunaan produk Polar, konsultasikan pada doker Anda atau hubungi pabrik pembuat perangkat tanam untuk menentukan keamanan penggunaan dalam kasus Anda.

Jika Anda alergi terhadap zat yang bersentuhan dengan kulit Anda atau jika Anda menduga reaksi alergi karena penggunaan produk, periksa material yang tercantum dalam Spesifikasi Teknis. Untuk menghindari reaksi kulit pada sensor denyut jantung, kenakan di atas kain, tetapi basahi kain dengan elektroda untuk memastikan pengoperasian tanpa cela.

Dampak gabungan dari kelembapan dan abrasi intens dapat menyebabkan warna hitam terlepas dari permukaan sensor denyut jantung, mungkin menodai baju yang berwarna cerah. Jika Anda menggunakan parfum atau obat serangga pada kulit, Anda harus memastikan bahwa parfum atau obat serangga tidak mengenai perangkat latihan atau sensor denyut jantung.

### GARANSI INTERNASIONAL POLAR TERBATAS

- <sup>l</sup> Garansi ini tidak memengaruhi hak konsumen menurut undang-undang nasional atau negara bagian yang berlaku, atau hak konsumen terhadap dealer yang ditimbulkan oleh kontrak penjualan/pembelian.
- Garansi terbatas Polar Internasional ini diberikan oleh Polar Electro Inc. bagi konsumen yang telah membeli produk ini di AS atau Kanada. Garansi terbatas Polar Internasional ini diberikan oleh Polar Electro Oy bagi konsumen yang telah membeli produk ini di negara-negara lainnya.
- <sup>l</sup> Polar Electro Oy/Polar Electro Inc. menjamin kepada konsumen/pembeli asli perangkat ini bahwa produk akan terbebas dari cacat secara material atau dalam pengerjaan selama dua (2) tahun terhitung sejak tanggal pembelian.
- Tanda terima pembelian asli adalah bukti pembelian Anda!
- <sup>l</sup> Garansi ini tidak berlaku untuk baterai, keausan normal, kerusakan karena penyalahgunaan, tindakan pemaksaan, kecelakaan atau ketidakpatuhan pada tindakan pencegahan; pemeliharaan yang tidak tepat, penggunaan komersial, casing/display yang rusak atau retak, tergores, gelang, strap elastis dan pakaian Polar.
- <sup>l</sup> Garansi ini tidak berlaku untuk segala kerugian/kehilangan, biaya atau pengeluaran, langsung, tidak langsung atau insidental, konsekuensial atau khusus, yang ditimbulkan, atau dalam kaitannya dengan produk.
- Barang yang dibeli bekas pakai tidak dilindungi oleh garansi dua (2) tahun, kecuali diatur oleh hukum setempat.
- <sup>l</sup> Selama masa garansi, produk akan diperbaiki atau diganti di Pusat Servis resmi Polar mana saja, terlepas dari negara tempat pembelian.

Garansi dalam kaitannya dengan produk apa pun akan dibatasi untuk negara tempat produk tersebut pertama kali dipasarkan.

Diproduksi oleh Polar Electro Oy, Professorintie 5, FI-90440 KEMPELE, Tel +358 8 5202 100, Fax +358 8 5202 300, www.polar.com.

Polar Electro Oy merupakan perusahaan bersertifikat ISO 9001:2008.

© 2021 Polar Electro Oy, FI-90440 KEMPELE, Finlandia. Hak cipta dilindungi undang-undang. Tidak ada satu bagian pun dari buku panduan ini yang boleh digunakan atau diproduksi ulang dalam bentuk atau maksud apa pun tanpa izin tertulis sebelumnya dari Polar Electro Oy.

Nama dan logo yang ada dalam buku panduan pengguna atau dalam paket produk ini adalah merek dagang dari Polar Electro Oy. Nama dan logo yang ditandai dengan simbol ® dalam panduan pengguna ini atau dalam kemasan produk ini adalah merek dagang Polar Electro Oy yang terdaftar. Windows adalah merek dagang terdaftar milik Microsoft Corporation dan Mac OS adalah merek dagang terdaftar milik Apple Inc.. Merek dan logo kata Bluetooth® adalah merek dagang terdaftar milik Bluetooth SIG, Inc. dan setiap penggunaan merek tersebut oleh Polar Electro Oy sudah berizin.

iPad adalah merek dagang Apple Inc. yang terdaftar di A.S dan negara lain. Lightning adalah merek dagang Apple Inc.

"Dibuat untuk iPad" berarti bahwa aksesori elektronik telah dirancang untuk dihubungkan secara khusus ke iPad, masing-masing, dan disertifikasi oleh pengembang untuk memenuhi standar performa Apple. Apple tidak bertanggung jawab untuk pengoperasian perangkat ini atau kepatuhannya dengan standar

keamanan dan regulasi. Harap diingat bahwa penggunaan aksesori ini dengan iPad dapat memengaruhi performa nirkabel.

Konektor Lightning dan USB Type-A:

Konektor Lightning bisa digunakan dengan iPad Air 2, iPad mini 3, iPad dengan layar Retina, iPad Air, iPad mini 2, iPad (generasi keempat), iPad mini.

USB bisa digunakan dengan iPad Air 2, iPad mini 3, iPad dengan layar Retina, iPad Air, iPad mini 2, iPad (generasi keempat), iPad mini.

iPad dan Retina adalah merek dagang Apple Inc. yang terdaftar di A.S dan negara lain. iPad Air, iPad mini, dan Lightning adalah merek dagang Apple Inc.

### PRIVASI POLAR

### **POLAR TEAM PRO – INSTRUKSI TIM**

Ketika membeli produk Polar Team Pro, tim menyetujui perjanjian dengan Polar. Dalam perjanjian ini, Polar berperan sebagai pemroses data yang bertangung jawab atas penyimpanan dan pengelolaan informasi yang diunggah ke layanan Polar Team Pro. Tim berperan sebagai pengontrol data, dan bertanggung jawab atas data yang diunggah ke layanan dan bagaimana data diproses. Tim bertanggung jawab untuk memastikan bahwa informasi pemain sudah benar, serta menangani permintaan pemrosesan data dari pemain individu, seperti menghapus informasi dari layanan. Polar akan memproses informasi berdasarkan instruksi dan ketentuan penggunaan yang disetujui dengan pengontrol data.

Saat pengguna utama tim mendaftar layanan Polar Team Pro, pesan konfirmasi akan dikirim ke alamat email yang telah diberikan. Alamat email harus dikonfirmasi dalam waktu 30 hari, jika tidak, akun akan terkunci dan akses masuk ke layanan Polar Team Pro tidak akan berhasil. Namun, verifikasi masih dapat dilakukan setelah 30 hari.

Informasi pribadi pemain disimpan dalam layanan Polar Team Pro. Informasi ditangani sesuai dengan ketentuan undang-undang privasi data negara tempat Polar Team Pro digunakan. Tim bertanggung jawab untuk mendapatkan izin dari pemain jika ditentukan oleh undang-undang negara tersebut. Untuk penggunaan oleh anak di bawah umur, izin tertulis dari orang tua/wali pemain harus didapatkan jika ditentukan oleh undang-undang negara tersebut.

Berdasarkan undang-undang di sebagian besar negara, individu berhak mengakses informasi pribadi mereka. Dalam penerapannya, hal ini berarti bawah, misalnya, pemain berhak meminta untuk melihat atau meminta informasi pribadi mereka dihapus. Dalam kondisi demikian, pemain dapat menghubungi orang yang bertanggung jawab atas informasi tim.

Kebijakan privasi Polar harus dapat diakses oleh pemain dan orang tua/wali pemain di bawah umur, sehingga mereka dapat memahami bagaimana informasi ditangani dalam sistem Polar.

#### **POLAR TEAM PRO – INSTRUKSI PEMAIN**

Informasi pemain (mis. nomor, nama, tanggal lahir) disimpan dalam layanan Polar Team Pro. Semua informasi disimpan di server penyedia layanan yang digunakan oleh Polar. Informasi sesi latihan disimpan di iPad tim selama maksimum dua bulan, dan selanjutnya dikirimkan ke layanan web Polar Team Pro.

Akun Polar personal pemain individu dapat ditautkan ke layanan Polar Team Pro sehingga pelatih juga dapat melihat akun tersebut. Masing-masing pemain memberi izin kepada tim untuk melihat informasi latihan di akun personal mereka. Pemain juga dapat mencabut izin ini. Setiap akun Flow personal pemain berada di layanan Polar Flow, dan informasi disimpan di server penyedia layanan Polar. Server tersebut berada di UE atau di luar wilayah UE.

Setiap pemain berhak untuk mengakses informasi mereka, seperti yang tertuang dalam undang-undang privasi data di negara tersebut. Hal ini berarti bahwa, misalnya, pemain memiliki hak untuk melihat informasi terkait mereka yang disimpan, dan meminta informasi ini untuk dihapus jika perlu. Jika pemain ingin mengakses informasi mereka, pemain dapat menguhubungi orang yang bertanggung jawab atas informasi tim.

Informasi lebih lanjut tentang perlindungan data Polar di <https://www.polar.com/en/legal/privacy-notice>

### PENAFIAN

- Materi dalam buku panduan ini hanya bertujuan untuk memberikan informasi. Produk yang dijelaskan dapat berubah tanpa pemberitahuan sebelumnya, disebabkan oleh program pengembangan yang berkelanjutan dari produsen.
- Polar Electro Inc./Polar Electro Oy tidak membuat pernyataan ataupun jaminan berkaitan dengan buku panduan ini atau berkaitan dengan produk yang dijelaskan di sini.
- <sup>l</sup> Polar Electro Inc./Polar Electro Oy tidak bertanggung jawab atas segala kerusakan, kerugian, biaya atau pengeluaran, langsung, tidak langsung atau insidental, sebab akibat atau khusus, yang terjadi akibat, atau yang berhubungan dengan penggunaan material atau produk yang dijelaskan di sini.

1.7 EN 6/2023